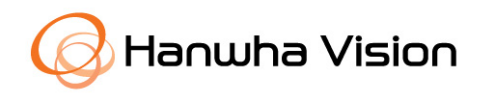

# **IP Camera Network Hardening Guide**

04.2023 V4.0

@ 2023 Hanwha Vision Co., Ltd. All rights reserved.

### **Contents**

- **1. Introduction**
- **2. Definition of Security Levels**
- **3. Default Level**
- **4. Protective Level**
- **5. Secure Level**
- **6. Very Secure Level**

## **Revision History**

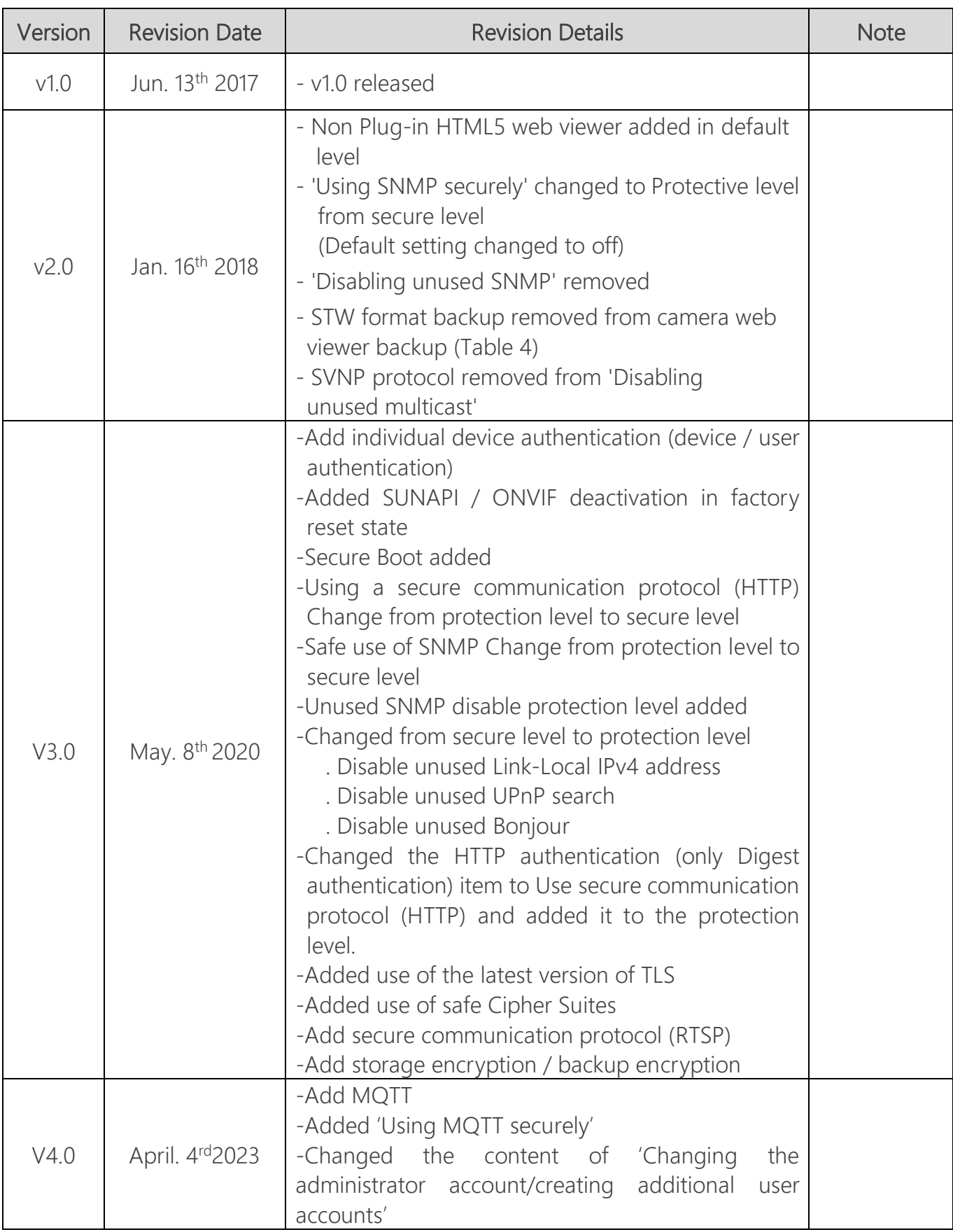

## **1.Introduction**

In the video surveillance market, a paradox is emerging that network surveillance devices developed to protect customers' property and personal information in recent years are used as a means of seizing personal information. Network surveillance device processes and manages video data that can be used as sensitive personal information. Since it is based on the network, remote access is possible from anywhere in the world where the network is connected. Because of this nature, network surveillance device is subject to ongoing cyber-attacks.

Hanwha Vision has been continuously making efforts to strengthen cyber security with a careful consideration of customers' property and personal information. We hope that this guide will help you understand and safely use the security features implemented in Hanwha Vision product.

## **2. Definition of Security Levels**

This guide defines cyber security levels according to the following criteria, each level assuming the previous level is achieved.

- The default level is the level of security that users can achieve with the functionality provided by the device, without any extra settings.
- The protective level means the level of security that can be achieved with the default settings that initial purchased products have or in the state immediately after the factory initialization.
- The secure level is a level of security that user can achieve by disabling unnecessary features or services that product provided.
- The very secure level means the level of security that can be achieved by combining the security features provided by products with additional external security solutions.

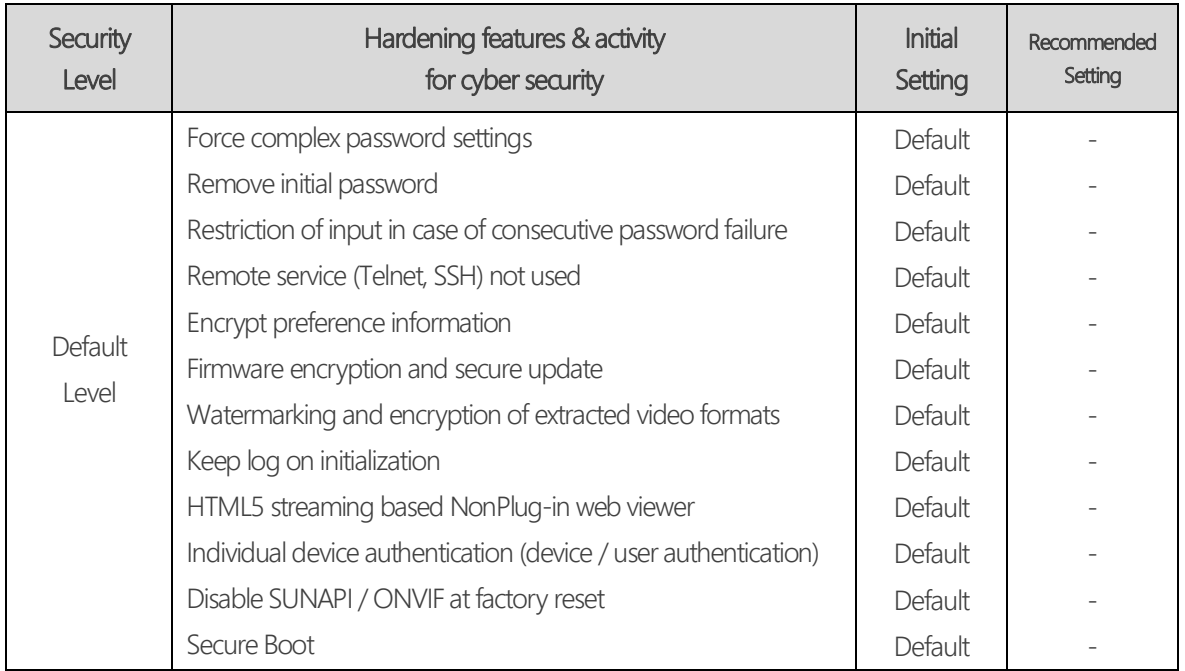

#### **< Table 1 >**

## **2. Definition of Security Levels**

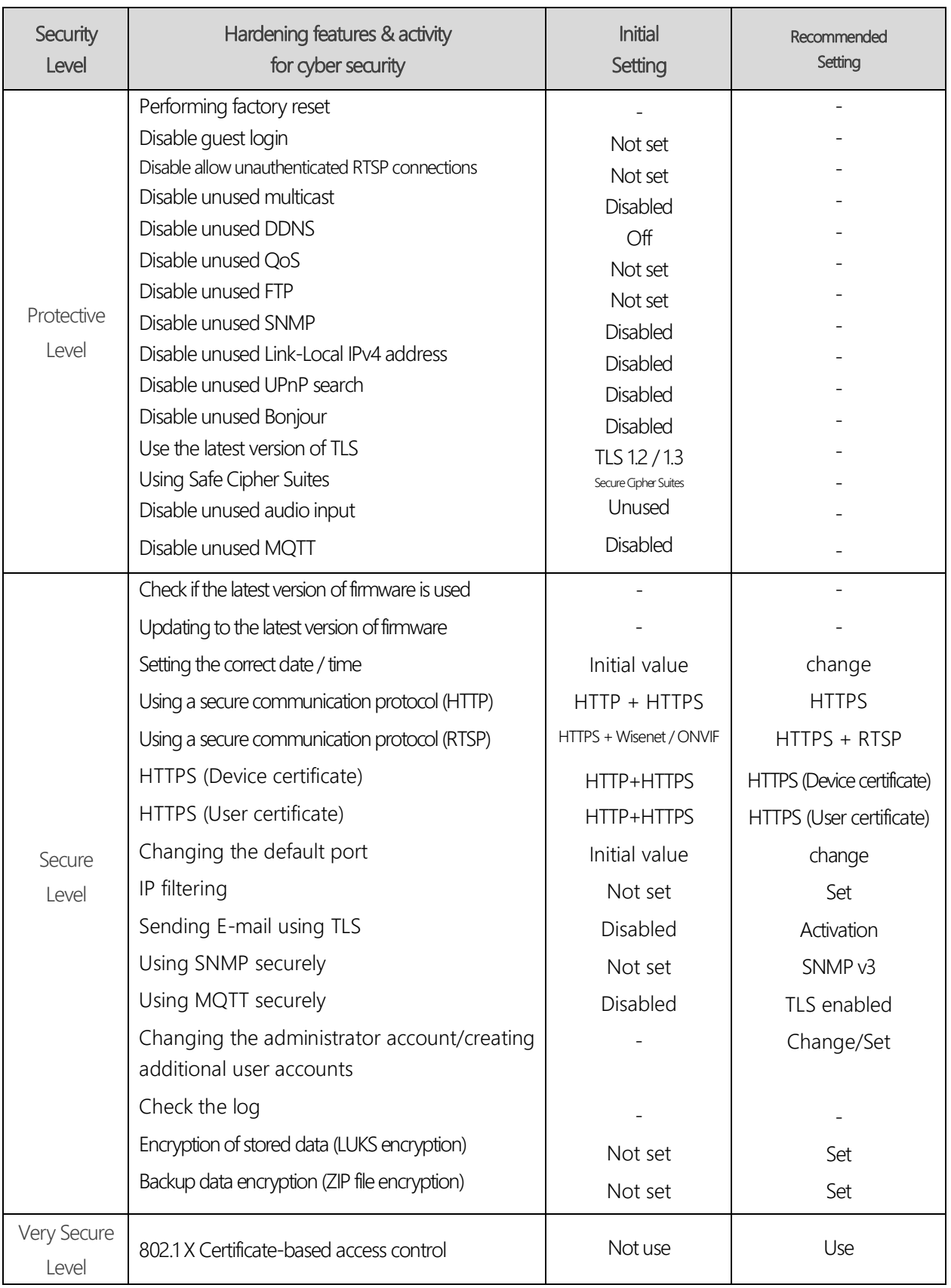

*• If the initial setting value is set to 'Default', it means that it is provided as default, not as a userselectable option. If it is a dash, it means that there is no user-selectable option and it is the activity to check / execute.*

Hanwha Vision develops products to ensure safety from cyber security threats even with basic functions and initial settings.

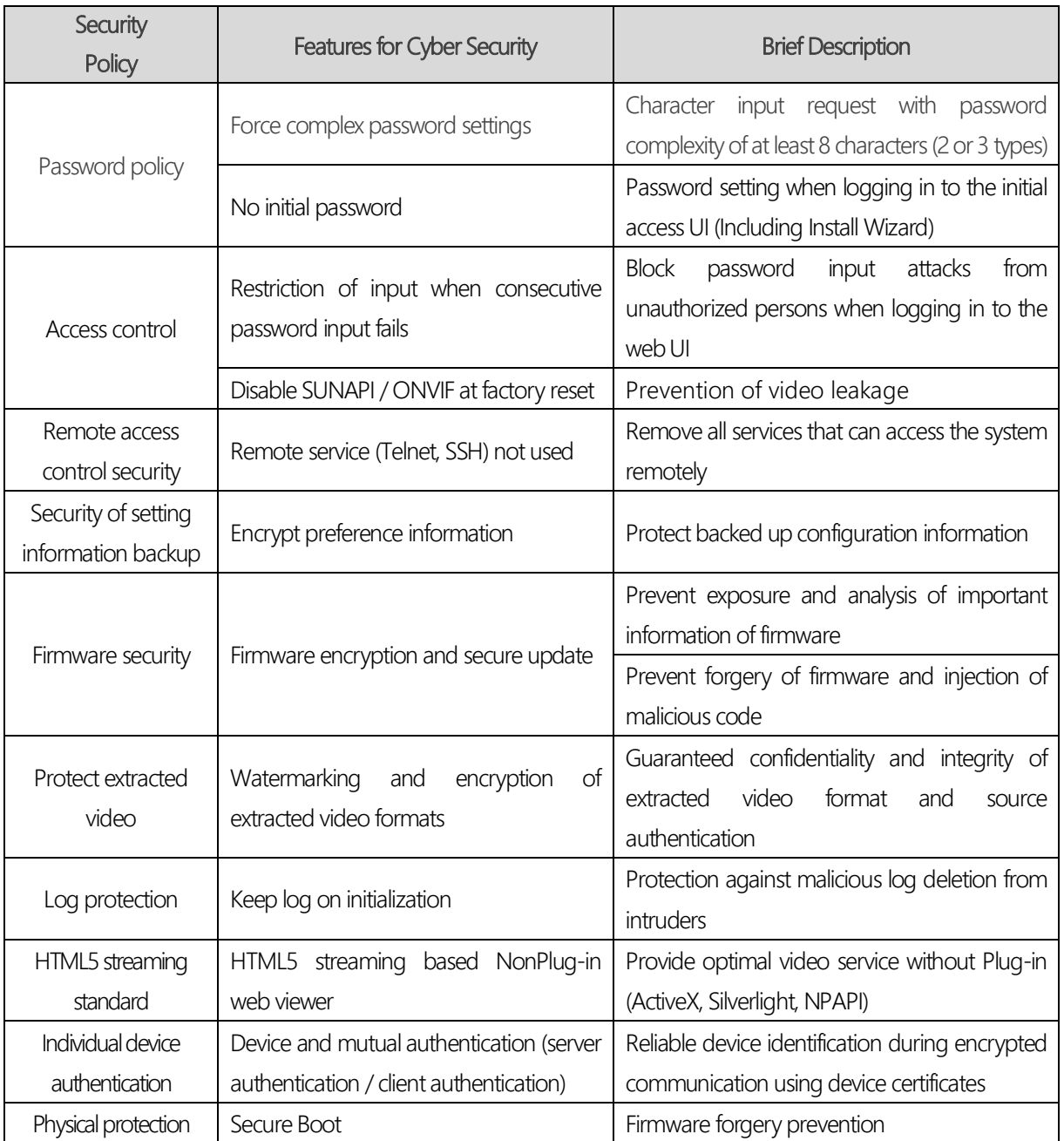

#### **< Table 2>**

#### **3.1. Forced complex password setting**

Hanwha Vision products require min. 8 character password. Depending on the length of the password, three (8 to 9 characters) or two (10 or more) combination of letters (upper/lower case, numbers and special characters). Up to 15 characters for NVR/DVR/IP camera and up to 31 characters for VMS. This enforcement helps to reduce the possibility of unauthorized password hijacking by preventing the weak password setting due to user's carelessness.

### **3.2. No initial password**

If a user uses the initial password or can not change the manufacture's default password, it could cause a serious security vulnerability that would allow unauthorized access. To prevent any security vulnerability that may occur due to user's mistake, all Hanwha Vision products have no initial password and designed to set user's own password when accessing the UI of the product for the first time.

#### **3.3. Input limit for consecutive password failures**

Hackers systematically check all possible passwords and passphrases until the correct one is found. If this attack is allowed, the password will out some time. Hanwha Vision devices block brute-force attack by not allowing 5 times or more login attempt within 30 seconds to improve its security. Also, existing connection of authorized user's is maintained to prevent denial-of-service while password input is blocked.

### **3.4. Remote service (Telnet, SSH) not used**

Daemons that support remote services such as Telnet on a network device can give manufacturers the advantage of conveniently providing A / S to their customers, but if there are manufacturers with hackers or malicious intentions, It can be a factor that can cause dangerous security incidents. Accordingly, Hanwha Vision 's products gave up the convenience of A / S and adopted a policy to boldly eliminate these risks to improve the security level.

### **3.5. Preference information encryption**

If you use the Backup function, you can download the binary file containing the current device's environment setting information to your PC, and restore the backed up environment setting information through the Restore function.

- Excludes the following items from environment setting information
	- : Excluding configuration information such as IP & Port, DDNS, IP filtering, HTTPS, 802.1x,

QoS, SNMP, Auto IP configure in the network menu

If you use these functions, you can set the same environment for all devices with the same model name with only one device setting. Since the binary file containing the backed up configuration information contains important information of the user's device environment, Hanwha Vision stores the configuration information using a secure encryption algorithm when back up.

- Settings (IP camera)
- : System → Upgrade / Reboot → Settings Backup & Restore

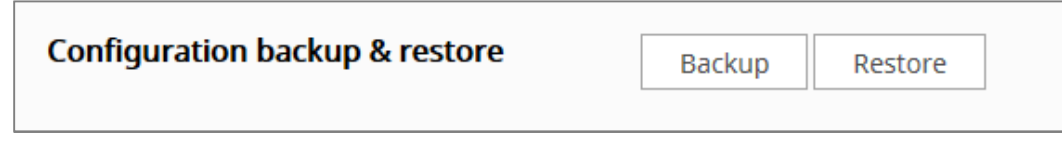

#### **3.6. Firmware encryption and secure update**

Hanwha Vision's products provide encrypted firmware through the homepage of Hanwha Vision when providing firmware for adding functions / improving bugs and updating security. In addition, when the firmware is updated, the forged firmware is identified and the integrity can be verified and the update can be completed after verifying the integrity. This prevents hackers from analyzing important information contained in the firmware, and after injecting malicious code through forgery of the firmware, it can take control of the device and prevent it from being used as another attacking bot. The firmware contains a lot of important information that can be exploited by hackers. Hanwha Vision's products distribute firmware with confidentiality and integrity for the security and secure update of these firmware.

### **3.7. Watermarking and encryption of extracted video formats**

Video files extracted in SEC file format using Hanwha Vision's NVR / VMS are prevented from being tampered with because they cannot be opened with general editing software. Basically, the player required for playback is automatically extracted from the SEC file, so there is no need to install the player separately, and the user can simply play the video file by double-clicking the SEC file.

If you want to extract video files for legal evidence or privacy purposes, you can select the SEC file format and set a password to extract it. Watermarking and encryption are applied to the extracted SEC file to ensure that the video is tampered with and ensure confidentiality. If extracted as a SEC file from VMS (SSM), the digital signature function is additionally supported to support the video. It is possible to confirm that it was extracted from SSM.

#### **< Table 3 >**

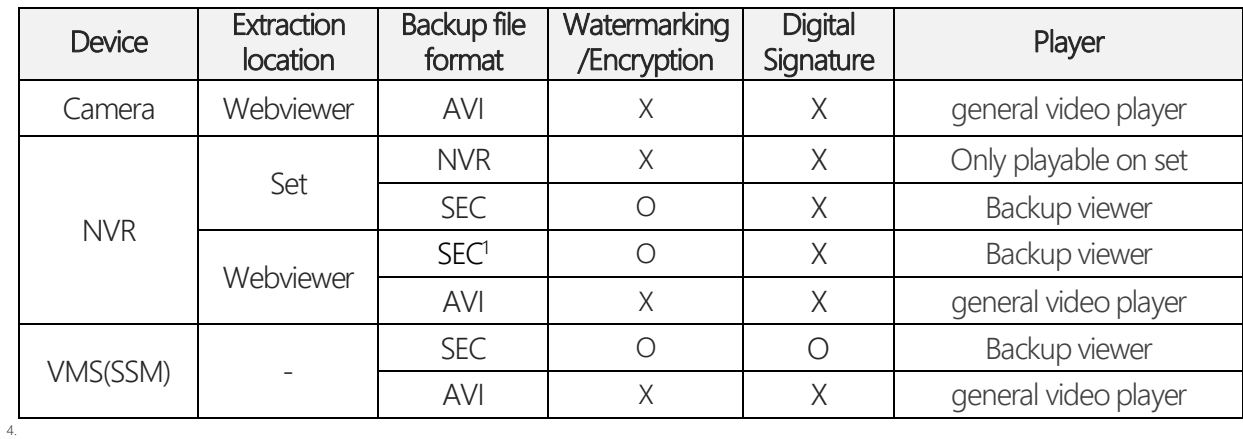

#### • SSM console setup

#### : Setup → Video → Record → Format

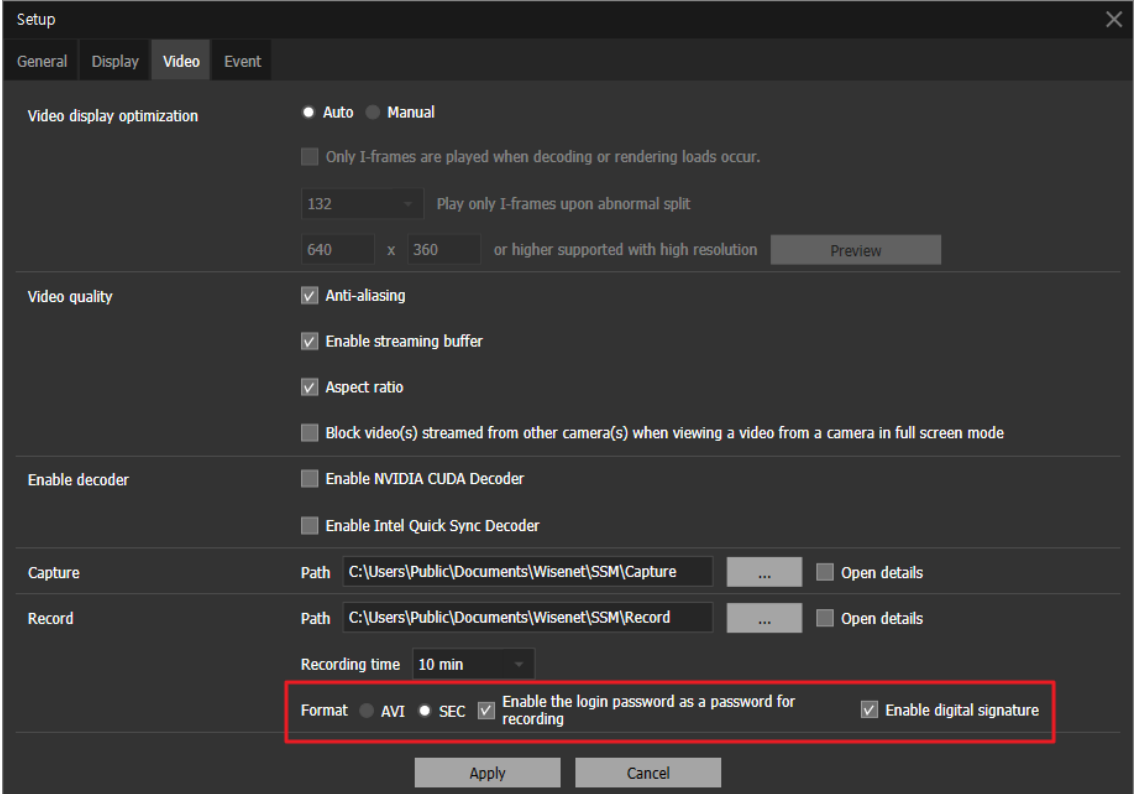

<sup>-</sup> $1$  Non-Plug-in web viewer is not supported when extracting SEC file of NVR web viewer

#### **3.8. Maintained logs after factory reset**

It is very important for network or security administrators to check the log to analyze the intrusion path or to understand the incident when someone intrudes or attempts to break into a network device.

However, because intruders are aware of the logs of these network devices, they want to delete logs so that they do not leave their marks or traces. Hanwha Vision's product is developed to retain log files from being erased by device initialization (factory reset) to prevent such malicious intent.

• Settings (IP camera) : System  $\rightarrow$  Upgrade / Reboot  $\rightarrow$  Factory Reset

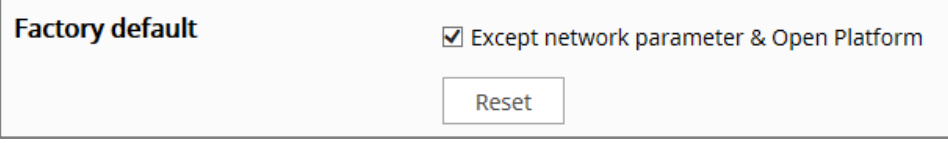

#### **3.9. HTML5 non plug-in web viewer**

Most video surveillance devices provide web viewer video streaming service using the plug-in (ActiveX, Silverlight, NPAPI) installed into a web browser. However, such plug-in have high possibility of security vulnerabilities and exposures. Recently, malicious code infections are frequently caused by the security vulnerabilities in effect. As a result, the most of browsers have blocked plug-in installation and execution, and standardization is underway to provide services through HTML5 (HTML latest standards), which can provide media service without plug-in.

In response to this trend and security requirements, Hanwha Vision has strengthened security and user convenience by providing HTML5 web viewer service that can provide optimal video service without plug-in.

#### **3.10. Individual device authentication**

(Device/mutual authentication (server authentication/client authentication))

Network devices provided by Hanwha Vision are equipped with device identification and mutual authentication functions using device certificates for encrypted communication. Through this, it is possible to check whether it is a reliable device manufactured by Hanwha Vision, and security can be strengthened by preventing hackers from eavesdropping on or manipulating secure communication through man-in-the-middle attacks.

The device certificate injection uses THALES HSM equipment to generate a certificate / private key for each device and injects it into each device during manufacturing. The generated certificate is digitally signed by the Private Root CA, so you can prove that it was issued by Hanwha Vision.

Using this certificate, you can perform secure communication without a security warning in a web browser, and you can confirm this in products that implement device / mutual authentication as shown below.

• Device authentication (SSM): registration  $\rightarrow$  device selection  $\rightarrow$  camera information  $\rightarrow$  $general \rightarrow device authentication 'verified' information confirmation$ 

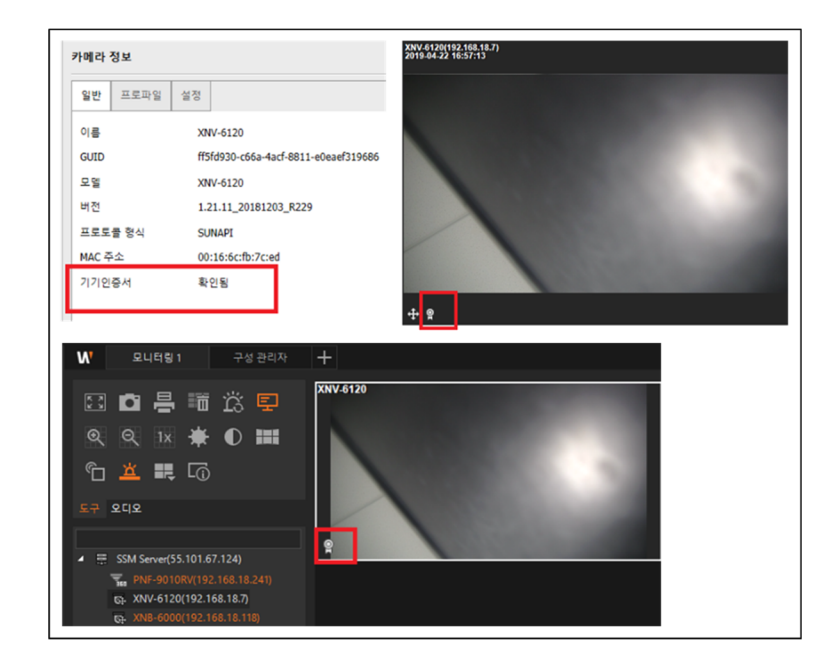

- Mutual authentication (camera)
	- : Live screen  $→$  Select mutual authentication icon  $→$  Check authentication status
		- ① Not applicable: without icon mark
		- ② Mutual authentication success: Success icon
		- 3 Mutual authentication failure: failure icon  $\mathbb{R}$

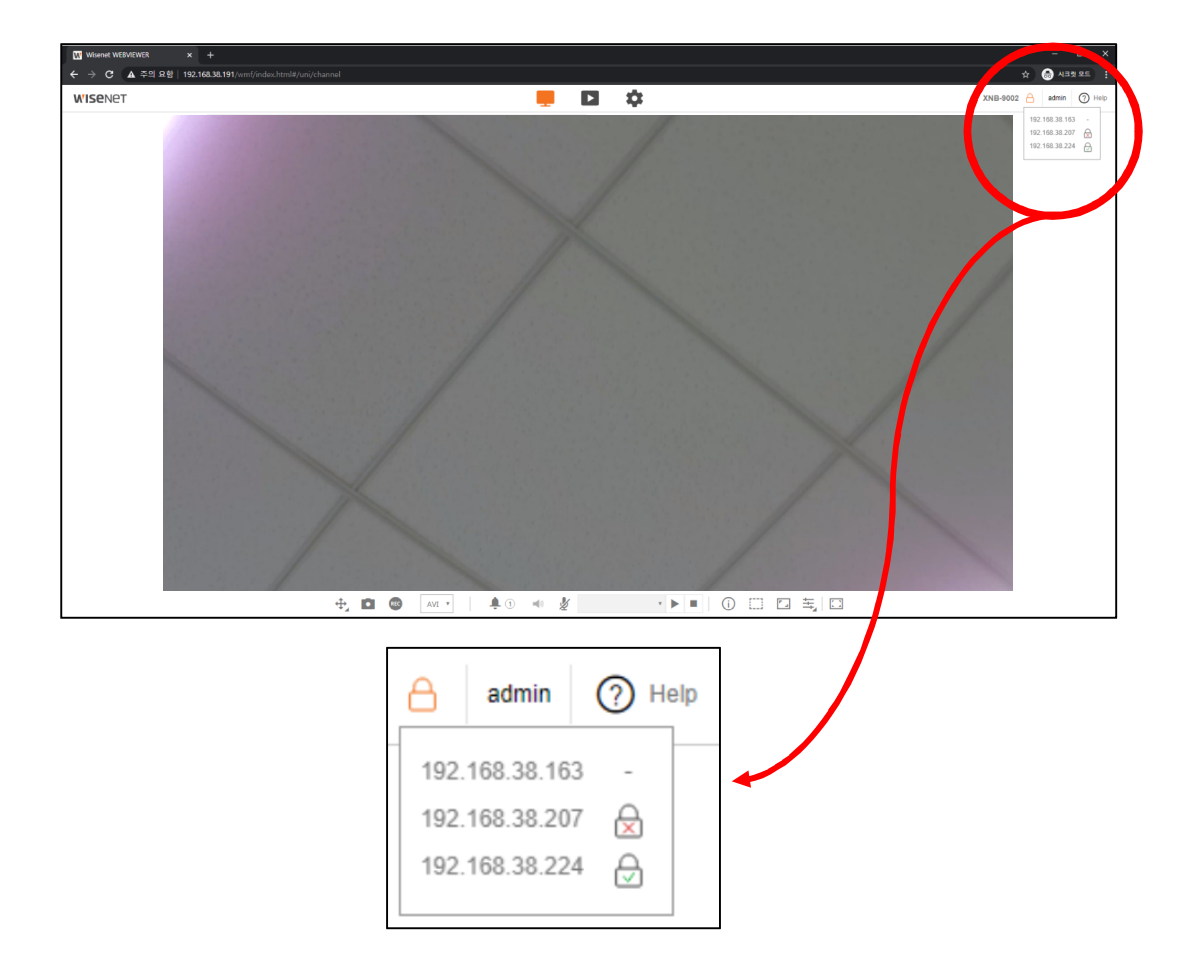

You can check the installation guide of Hanwha Vision's Private Root CA certificate on our website.

• Hanwha Vision Private Root CA pre-installation guide

(https://www.hanwhavision.com/en/support/cybersecurity/)

#### **3.11. Disable SUNAPI / ONVIF at factory reset**

To prevent the leakage of video image information through SUNAPI / ONVIF, Hanwha Vision restricts access to SUNAPI / ONVIF until a password is set.

#### **3.12. Secure Boot**

Hanwha Vision strives to strengthen security by providing devices equipped with its own WN7 chip. WN7 has a built-in Secure Boot function.

Secure Boot is a security technology that prevents the forged / modulated boot image from being executed by verifying the digital signature of each boot image loaded at boot time.

Previously, if only the firmware image was encrypted once, the WN7 verifies the boot image step by step and the first stage passes the verification before the next stage boot image is loaded.

The verification method loads the authentication signature when the boot image is created, and verifies the corresponding signature when the product is booted, and proceeds to boot if there is no abnormality in the verification result.

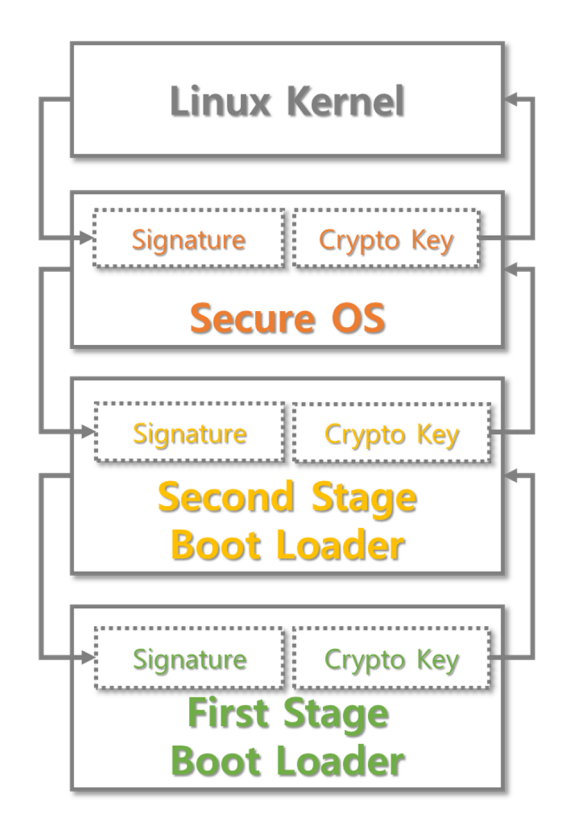

Hanwha Vision devices are safe for basic security even with the initial settings immediately after purchase or factory reset.

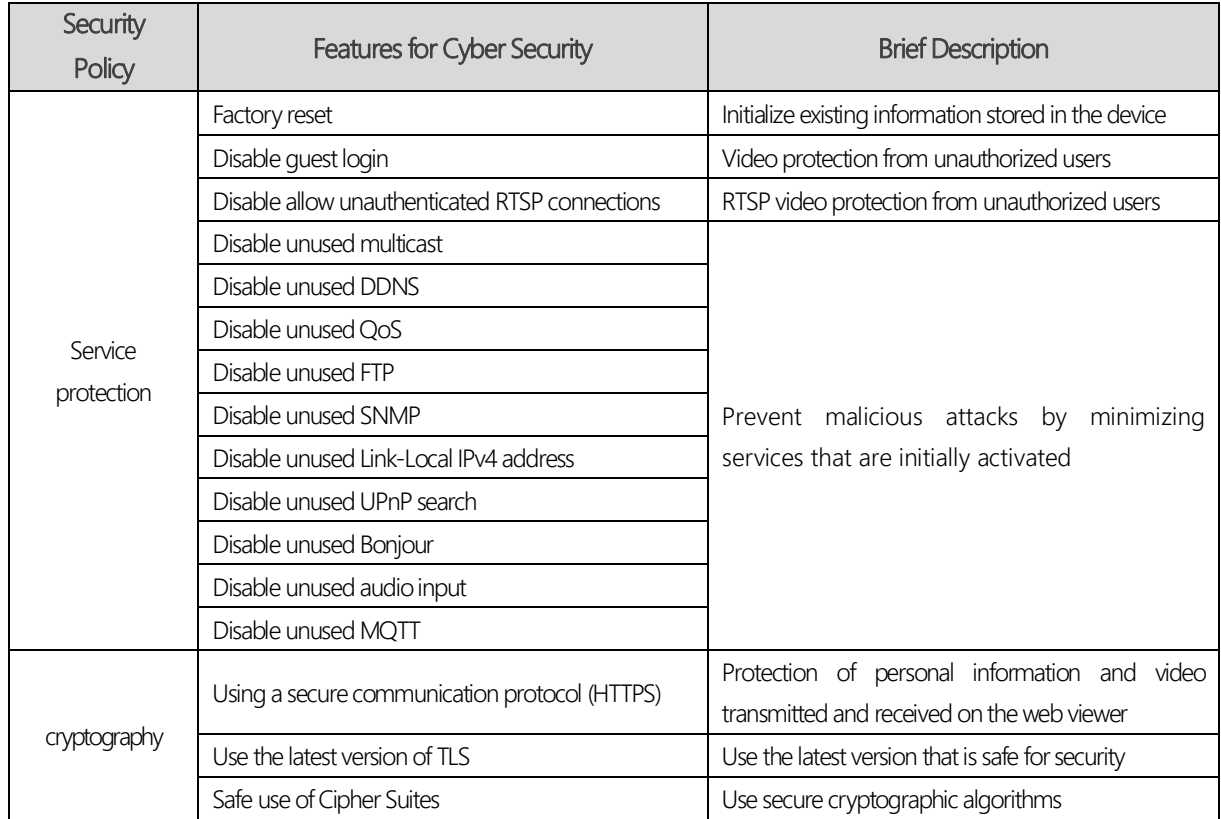

#### **< Table 4>**

#### **4.1. Perform Factory Reset**

If the device you want to set up is not in the initial state, it is need to perform a factory reset of the device to initialize the device's settings. Hanwha Vision product can achieve the protective level of security with the initial state alone.

- 1) System  $\rightarrow$  Upgrade/Reboot  $\rightarrow$  Factory default
- 2) Uncheck 'Except network parameter & Open SDK'.
- 3) Click 'Reset'.

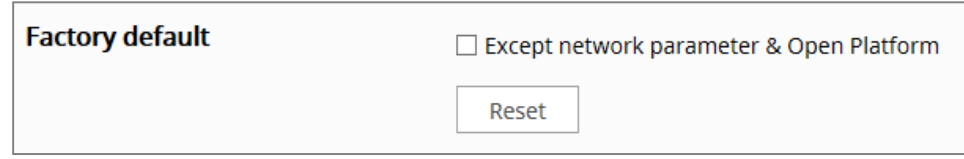

#### **4.2. Disabling guest login**

Hanwha Vision camera provides guest login function. This guest account is limited because it allows only minimal privileges, but if guest login is enabled, video streams may be exposed to unauthorized users, so if guest access is not needed, guest login must be disabled.

• IP camera web viewer  $\rightarrow$  Basic  $\rightarrow$  User  $\rightarrow$  Guest setup

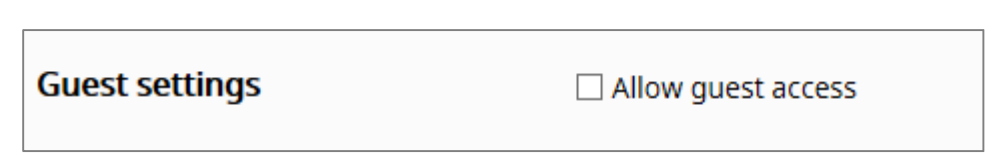

#### **4.3 Disabling unauthenticated RTSP connections**

Hanwha Vision camera provides a function that allows RTSP connection without authentication. This feature is useful for providing an RTSP video stream for public purposes, but if you want to protect the RTSP video stream from unauthorized users, you must disable the RTSP connection without authentication feature.

1) IP camera setup  $\rightarrow$  Basic  $\rightarrow$  User  $\rightarrow$  Authentication setup

2) Uncheck 'Enable RTSP connection without authentication'

**Authentication setup**  $\Box$  Allow RTSP connection without authentication

#### **4.4 Disabling unused multicast**

It is able to set multicast for SVNP and RTSP protocols. If these services are unnecessary, make sure to deselect the service features for added security.

- 1) IP camera setup  $→$  Network  $→$  Video profile
- 2) Uncheck 'Use' box of Multicast RTSP.
- 3) Click 'Apply'.

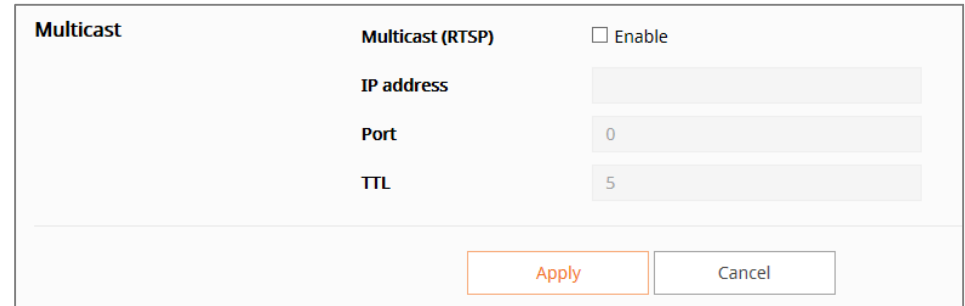

#### **4.5. Disabling unused DDNS**

If your camera is connected directly to a DHCP-based cable modem, DSL modem, or PPPoE modem, the IP address will change each time you try to connect to your ISP. In this case, the user can not know the changed IP address. If the ID of the product is pre-registered through the DDNS function, the changed IP address can be easily accessed. If you think the service is unnecessary, make sure to deselect the service feature for added security.

- 1) IP camera setup  $\rightarrow$  Network  $\rightarrow$  DDNS
- 2) Check 'Off' for DDNS.
- 3) Click 'Apply'.

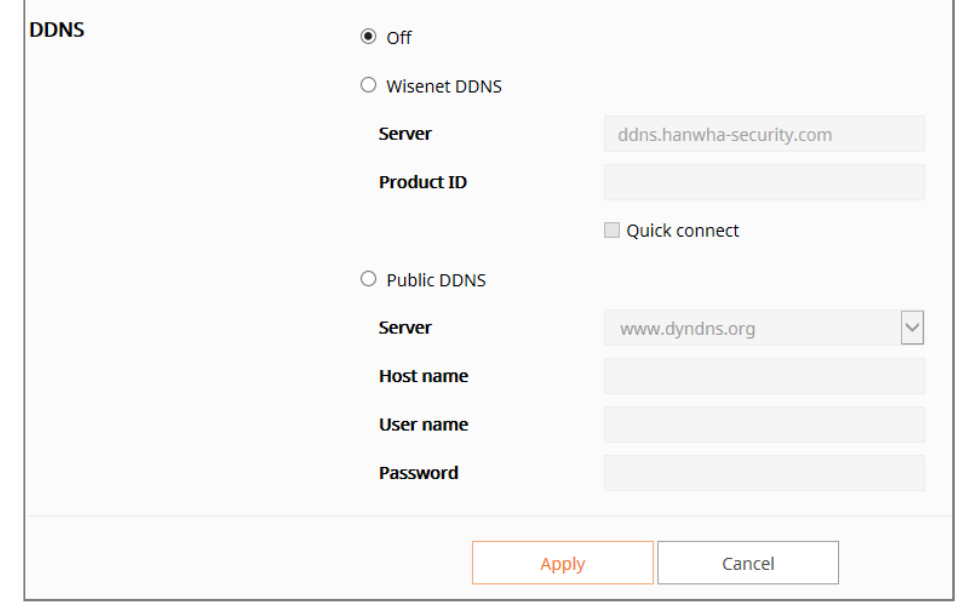

#### **4.6. Disabling unused QoS**

QoS(Quality of Service) is a function to set the priority to guarantee the quality of video transmission for specific IP. If you think the service is unnecessary, make sure to deselect the service feature for added security.

- 1) IP camera setup  $\rightarrow$  Network  $\rightarrow$  QoS
- 2) Chose listed IP for QoS then delete.
- 3) Click 'Apply'.

#### **4.7. Disabling unused FTP**

The FTP function is for transferring the images shot by the camera through the FTP server set up when an alarm or event occurs. If you think the service is unnecessary, make sure to deselect the service feature for added security.

1) IP camera setup  $\rightarrow$  Event  $\rightarrow$  FTP/E-mail  $\rightarrow$  FTP Configuration

2) Remove server address, ID and password.

3) Click 'Apply'.

#### **4.8. Disable unused SNMP**

Hanwha Vision's devices support SNMP v1, v2c and v3 functions simultaneously. If you think the SNMP service is unnecessary, uncheck the setting of the service function to enhance security.

- 1) Network  $\rightarrow$  SNMP
- 2) Deselect SNMP v1, v2c and v3

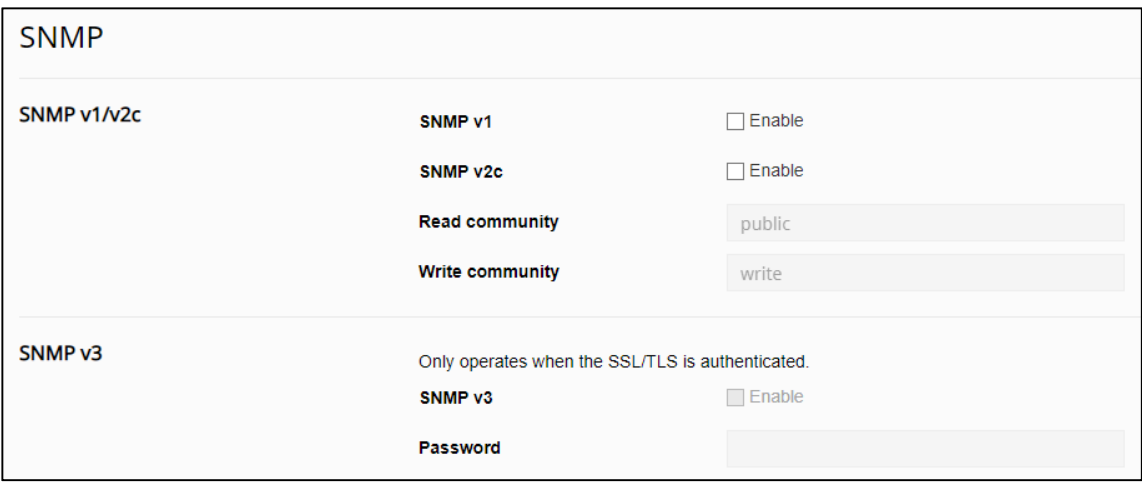

#### **4.9. Disable unused Link-Local IPv4 address**

The link-local IPv4 address auto-configuration function is set to 169.254.xxx.xxx for the camera in a link-local network (meaning a network connected to one link, such as a camera and a host connected to the same switch) that do not receive the same IP as a DHCP server. This function assigns IP. If you think the service is unnecessary, uncheck the setting of the service function to enhance security.

- 1) Network → Auto IP Settings → Link-Local IPv4 Address
- 2) Deselect automatic setting
- 3) Click the Apply button

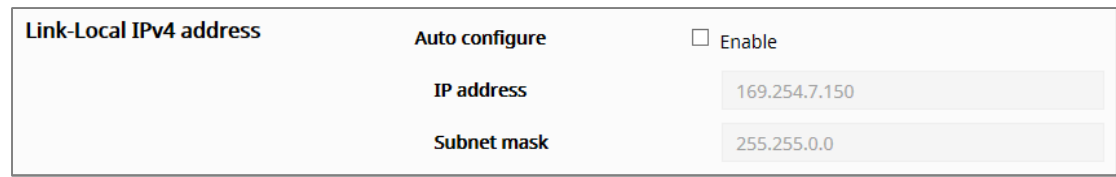

#### **4.10. Disable unused UPnP search**

The UPnP search function is a function that automatically searches for cameras from clients and operating systems that support the UPnP protocol. If you think the service is unnecessary, uncheck the setting of the service function to enhance security.

- 1) Network  $\rightarrow$  Auto IP setting  $\rightarrow$  UPnP discovery
- 2) Uncheck UPnP discovery
- 3) Click the Apply button

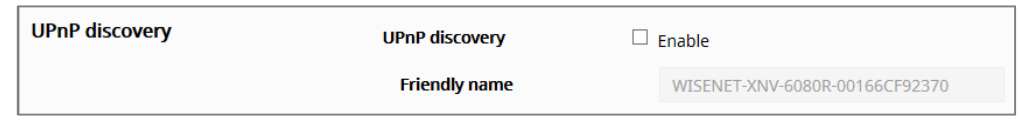

#### **4.11. Disable unused Bonjour**

Bonjour is a feature that automatically searches for cameras from clients and operating systems that support the Bonjour protocol. If you think the service is unnecessary, uncheck the setting of the service function to enhance security.

- 1) Network  $\rightarrow$  Auto IP Settings  $\rightarrow$  Bonjour
- 2) Deselect Bonjour Settings
- 3) Click the Apply button

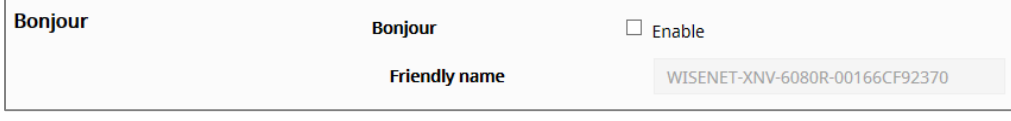

#### **4.12. Use the latest version of TLS**

TLS is used to establish a secure and encrypted communication channel between client-server developed based on the SSL protocol. TLS currently has four versions, 1.0, 1.1, 1.2, and 1.3, but the initial version of TLS, TLS 1.0 / 1.1, is vulnerable to various attacks such as POODLE<sup>2</sup> and BEAST<sup>3</sup>. Hanwha Vision provides TLS 1.2 / 1.3 as the initial setting, and if necessary, adds a specific TLS version. However, it is necessary for users to deselect TLS 1.0 / 1.2 in order to use the product safely.

#### **4.13. Safe use of Cipher Suites**

Through the Cipher Suites of the TLS handshake, the final verification between the client and the server will be conducted on the method of certificate verification and asymmetric key exchange, symmetric key encryption and operation, and message authentication used in TLS. The structure is as follows.

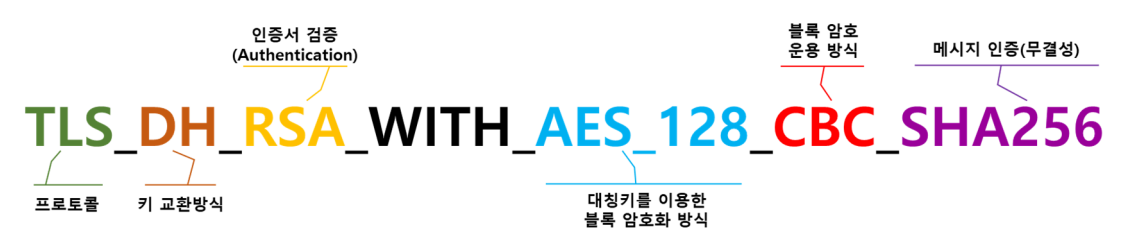

Hanwha Vision provides Cipher Suites based on TLS 1.2 / 1.3 as follows.

#### ■ TLS 1.2 Cipher Suites

| IILS RSA WITH NULL MD5                        | Ox00.Ox01    | Compatible                     | NULL-MD5                                                |
|-----------------------------------------------|--------------|--------------------------------|---------------------------------------------------------|
| TLS_RSA_WITH_NULL_SHA                         | 0x00.0x02    | Compatible                     | NULL-SHA                                                |
| TLS_RSA_WITH_AES_128_CBC_SHA                  | 0x00,0x2F    | Compatible                     | AES128-SHA                                              |
| TLS_DHE_DSS_WITH_AES_128_CBC_SHA              | Ox00, Ox32   | Compatible                     | DHE-DSS-AES128-SHA                                      |
| TLS_DHE_RSA_WITH_AES_128_CBC_SHA              | Ox00, Ox33   | Compatible                     | DHE-RSA-AES128-SHA                                      |
| TLS_DH_anon_WITH_AES_128_CBC_SHA              | 0x00.0x34    | Compatible                     | ADH-AES128-SHA                                          |
| TLS_RSA_WITH_AES_256_CBC_SHA                  | Ox00.0x35    | Compatible                     | AES256-SHA                                              |
| TLS_DHE_DSS_WITH_AES_256_CBC_SHA              | Ox00.0x38    | Compatible                     | DHE-DSS-AES256-SHA                                      |
| TLS_DHE_RSA_WITH_AES_256_CBC_SHA              | Ox00, Ox39   | Compatible                     | DHE-RSA-AES256-SHA                                      |
| TLS_DH_anon_WITH_AES_256_CBC_SHA              | Ox00, Ox3A   | Compatible                     | ADH-AES256-SHA                                          |
| TLS_RSA_WITH_NULL_SHA256                      | Ox00, Ox3B   | Compatible                     | NULL-SHA256                                             |
| TLS RSA WITH AES 128 CBC SHA256               | Ox00.0x3C    | Compatible                     | AES128-SHA256                                           |
| TLS_RSA_WITH_AES_256_CBC_SHA256               | Ox00.Ox3D    | Compatible                     | AES256-SHA256                                           |
| TLS_DHE_DSS_WITH_AES_128_CBC_SHA256           | Ox00.0x40    | Compatible                     | DHE-DSS-AES128-SHA256                                   |
| TLS_DHE_RSA_WITH_AES_128_CBC_SHA256           | Ox00, Ox67   | Compatible                     | DHE-RSA-AES128-SHA256                                   |
| TLS_DHE_DSS_WITH_AES_256_CBC_SHA256           | Ox00, Ox6A   | Compatible                     | DHE-DSS-AES256-SHA256                                   |
| TLS_DHE_RSA_WITH_AES_256_CBC_SHA256           | Ox00, Ox6B   | Compatible                     | DHE-RSA-AES256-SHA256                                   |
| TLS_DH_anon_WITH_AES_128_CBC_SHA256           | 0x00,0x6C    | Compatible                     | ADH-AES128-SHA256                                       |
| TLS_DH_anon_WITH_AES_256_CBC_SHA256           | 0x00.0x60    | Compatible                     | ADH-AES256-SHA256                                       |
| TLS_RSA_WITH_AES_128_GCM_SHA256               | OX00. Ox9C   | Secure/Compatible              | AES128-GCM-SHA256                                       |
| TLS_RSA_WITH_AES_256_GCM_SHA384               | lOXOO. Ox9D. | Secure/Compatible              | AES256-GCM-SHA384                                       |
| TLS_DHE_RSA_WITH_AES_256_GCM_SHA384           | lOx00. Ox9F  | Secure/Compatible              | DHE-RSA-AES256-GCM-SHA384                               |
| TLS_DHE_DSS_WITH_CAMELLIA_128_CBC_SHA256      | 0x00.0xBD    | Compatible                     | DHE-DSS-CAMELLIA128-SHA256                              |
| TLS_RSA_WITH_CAMELLIA_256_CBC_SHA256          | 0x00,0xC0    | Compatible                     | CAMELLIA256-SHA256                                      |
| TLS_DHE_DSS_WITH_CAMELLIA_256_CBC_SHA256      | Ox00.OxC3    | Compatible                     | DHE-DSS-CAMELLIA256-SHA256                              |
| TLS_DHE_RSA_WITH_CAMELLIA_256_CBC_SHA256      | 0x00,0x04    | Compatible                     | DHE-RSA-CAMELLIA256-SHA256                              |
| TLS_ECDHE_ECDSA_WITH_AES_128_CBC_SHA          | OXCO, OxO9   | Compatible                     | ECDHE-ECDSA-AES128-SHA                                  |
| TLS_ECDHE_ECDSA_WITH_AES_256_CBC_SHA          | OXCO, OxOA   | Compatible                     | ECDHE-ECDSA-AES256-SHA                                  |
| TLS_ECDHE_RSA_WITH_AES_128_CBC_SHA            | OXCO, Ox13   | Compatible                     | ECDHE-RSA-AES128-SHA                                    |
| TLS_ECDHE_RSA_WITH_AES_256_CBC_SHA            |              | OXCO, Ox14 Compatible          | ECDHE-RSA-AES256-SHA                                    |
| TLS_ECDHE_ECDSA_WITH_AES_256_GCM_SHA384       |              | OXCO, Ox2C Secure/Compatible   | ECDHE-ECDSA-AES256-GCM-SHA384                           |
| TLS_ECDHE_ECDSA_WITH_AES_128_CBC_SHA256       | OXCO, Ox23   | Compatible                     | ECDHE-ECDSA-AES128-SHA256                               |
| TLS_ECDHE_ECDSA_WITH_AES_256_CBC_SHA384       | OXCO, Ox24   | Compatible                     | ECDHE-ECDSA-AES256-SHA384                               |
| TLS_ECDHE_RSA_WITH_AES_128_CBC_SHA256         | OXCO, Ox27   | Compatible                     | ECDHE-RSA-AES128-SHA256                                 |
| TLS_ECDHE_RSA_WITH_AES_256_CBC_SHA384         | OXCO, Ox28   | Compatible                     | ECDHE-RSA-AES256-SHA384                                 |
| TLS_ECDHE_ECDSA_WITH_AES_128_GCM_SHA256       |              | OXCO, Ox2B Secure/Compatible_  | IECDHE-ECDSA-AES128-GCM-SHA256                          |
| TLS_ECDHE_RSA_WITH_AES_128_GCM_SHA256         |              | OXCO, Ox2F  Secure/Compatible- | ECDHE-RSA-AES128-GCM-SHA256                             |
| TLS_ECDHE_RSA_WITH_AES_256_GCM_SHA384         |              | OXCO, Ox3O Secure/Compatible   | ECDHE-RSA-AES256-GCM-SHA384                             |
| TLS_DHE_RSA_WITH_AES_256_CCM_8                |              | OXCO, OxA3  Secure/Compatible_ | DHE-RSA-AES256-CCM8                                     |
| TLS_ECDHE_RSA_WITH_CHACHA20_POLY1305_SHA256   |              | OXCC, OxA8 Secure/Compatible-  | ECDHE-RSA-CHACHA20-POLY1305                             |
| TLS ECDHE FODSA WITH CHACHA20 POLY1305 SHA256 |              |                                | INXAA ISeoure/Compatible IEANHE-EANSA-AHAAHA2N-PALV13N5 |

 <sup>2</sup> POODLE Vulnerability: An abbreviation of Padding Oracle On Downgraded Legacy Encryption, a protocol downgrade vulnerability that allows the use of outdated encryption techniques.<br><sup>3</sup> BEAST Vulnerability: Short for Browser Exploit Against SSL / TLS, a vulnerability that can decrypt HTTPS cookies in an end-user browser and<br>hijack an effective target session.

#### **TLS 1.3 Cipher Suites**

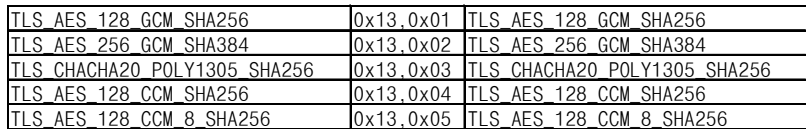

#### **4.14. Disabling unused audio input**

Audio-In is a function that allows you to input sound into the video. If you think the service is unnecessary, make sure to deselect the service feature for added security. Audio Input (Audio-In) function can be set individually for each video profile, so it is necessary to select each profile than set up.

- 1) IP camera setup  $\rightarrow$  Video Profile
- 2) Chose video profiles and uncheck 'Audio-In'.
- 3) Click 'Apply'.

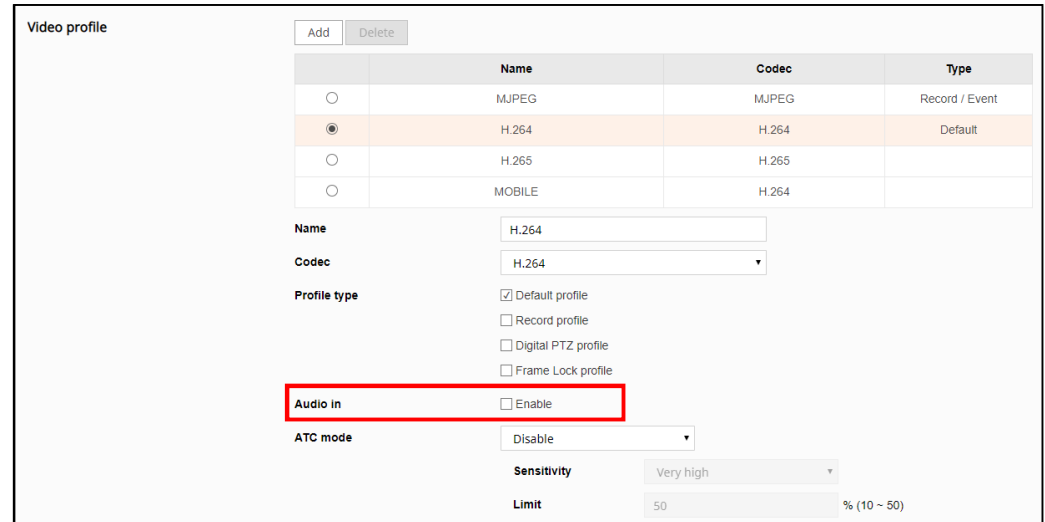

#### **4.15. Disabling unused MQTT**

MQTT (Message Queueing Telemetry Transport) is a publish-subscribe based message transmitting and receiving protocol that allows cameras to easily send and receive data to and from multiple devices instead of just one. If you think the service is unnecessary, uncheck the setting of the service function to enhance security.

- 1) IP camera setup  $\rightarrow$  Event
- 2) Chose MQTT and uncheck 'Enable MQTT'.
- 3) Click 'Apply'.

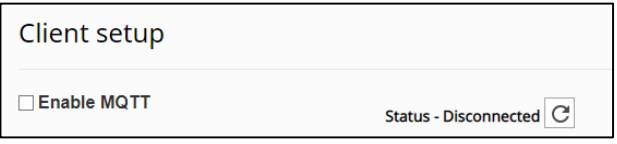

Hanwha Vision can be attacked from outside if unnecessary services or ports that are not actually used are open, so users can improve security by disabling functions or services that they do not need.

#### $<$  Table 5  $>$

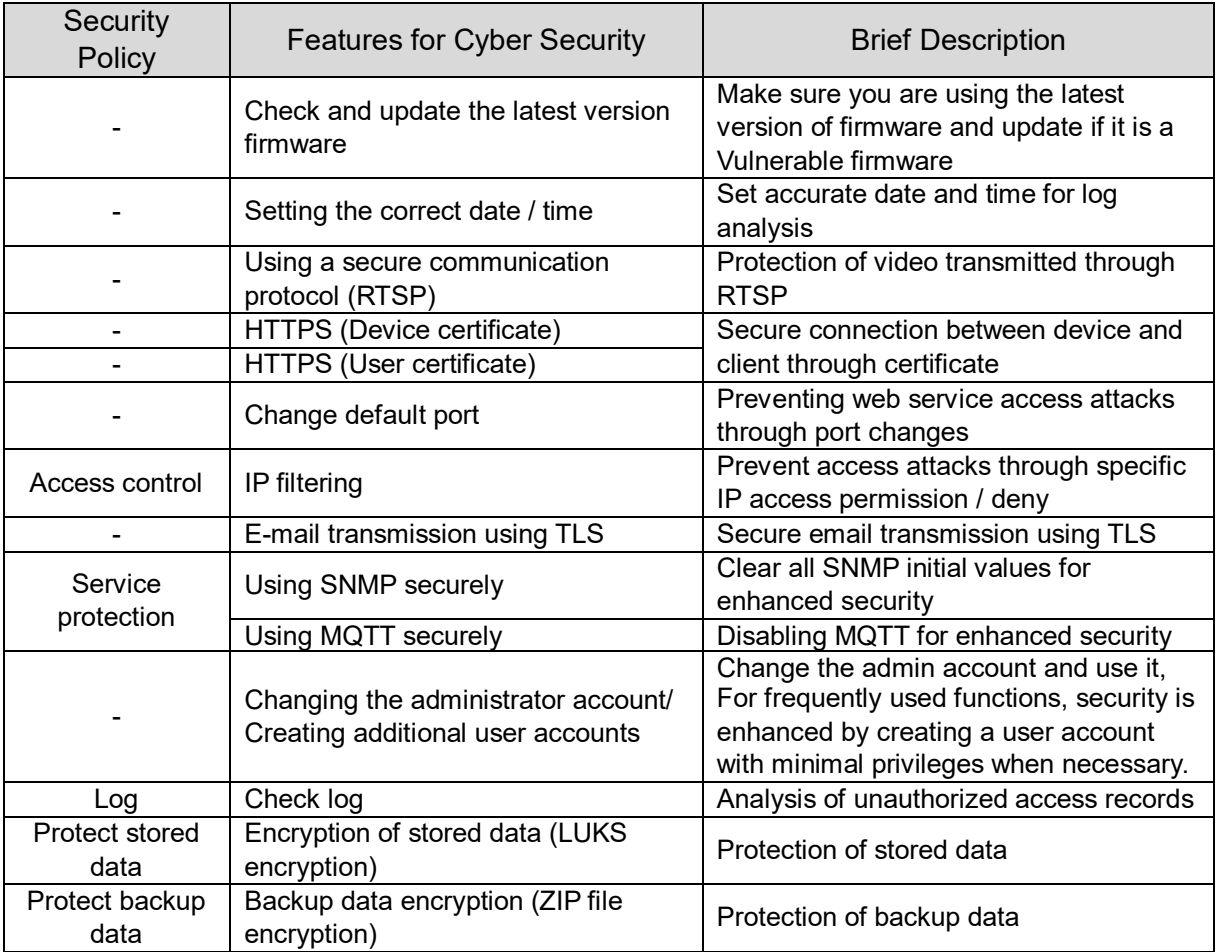

#### **5.1. Checking the version of firmware and updating**

Through the Hanwha Vision website (www.hanwhavision.com), you can check the latest firmware version of products used by customers.

In the figure below, if the customer uses the XND-9082RV model, the latest firmware version currently deployed is 2.22.00, and if you click the Info button, you can see that it is the version released on February 16th, 2023.

In addition, you can check the version information related to SUNAPI, ONVIF, UWA, ISP, Open platform. To upgrade the software, download the firmware for the product from the Hanwha Vision website, and click the Upgrade button to upgrade. Software downgrade may not reflect the latest security patch, so please check to ensure that the firmware version of the product you are currently using is always up to date.

- www.hanwhavision.com→ Product → Detail page of product → Firmware
	- 1) System → Upgrade/Reboot → Upgrade
	- 2) Check the current S/W and ISP version.
	- 3) Click 'Browse' and open the latest firmware
	- 4) Click 'Upgrade'

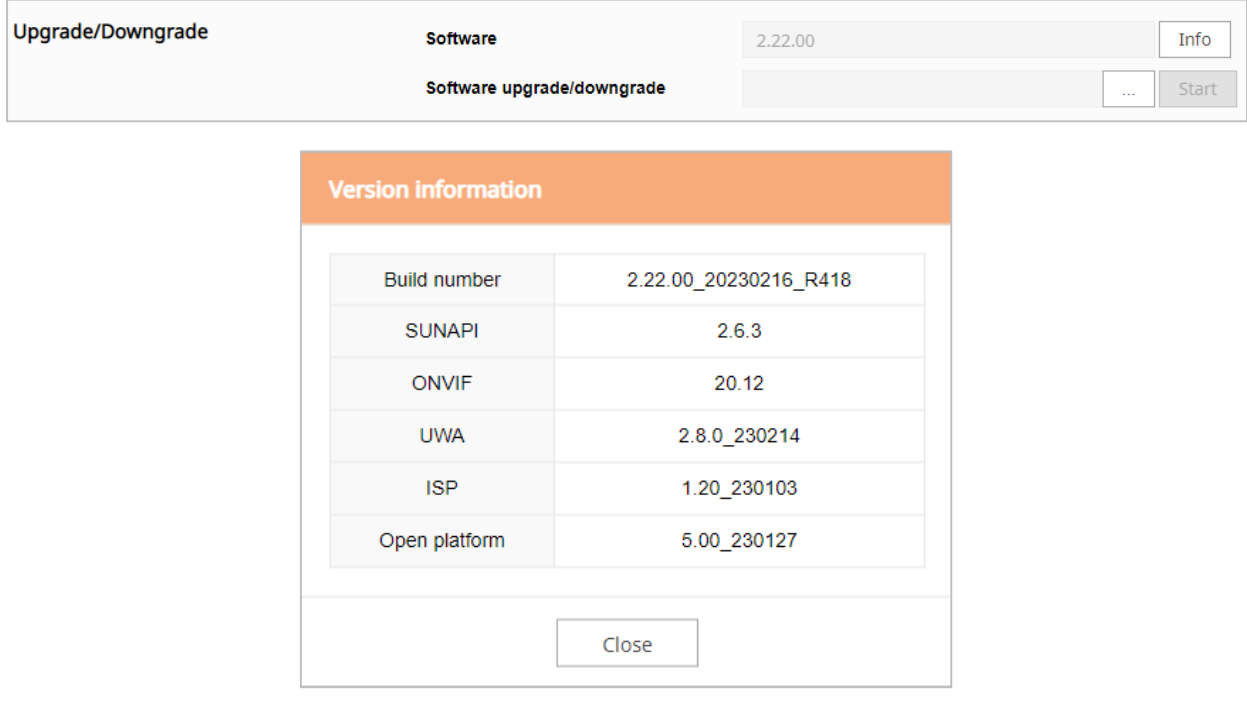

You can check the firmware information of the camera in the recorder and SSM as well, and you can upgrade to the latest firmware.

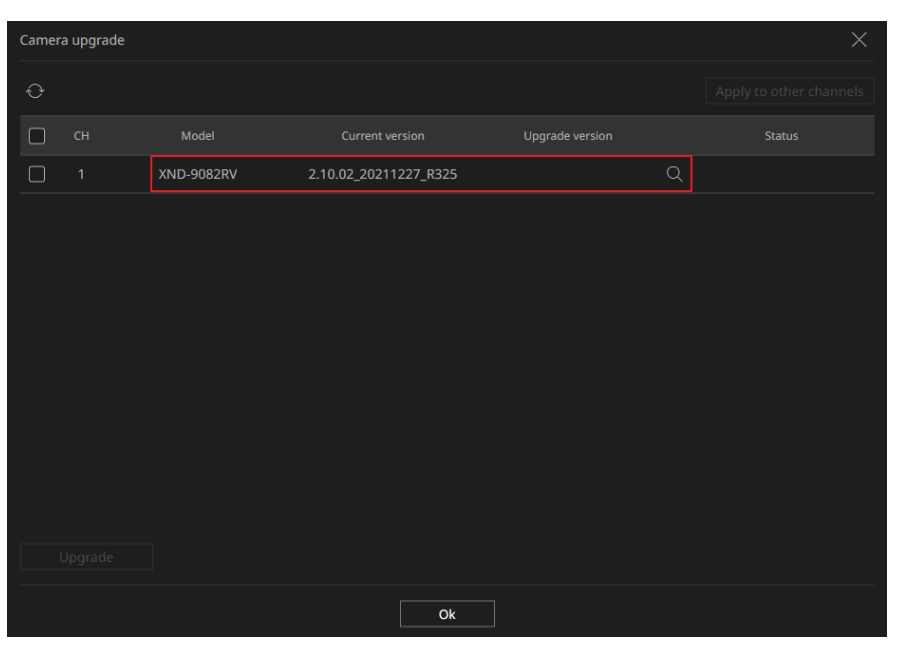

<Recorder>

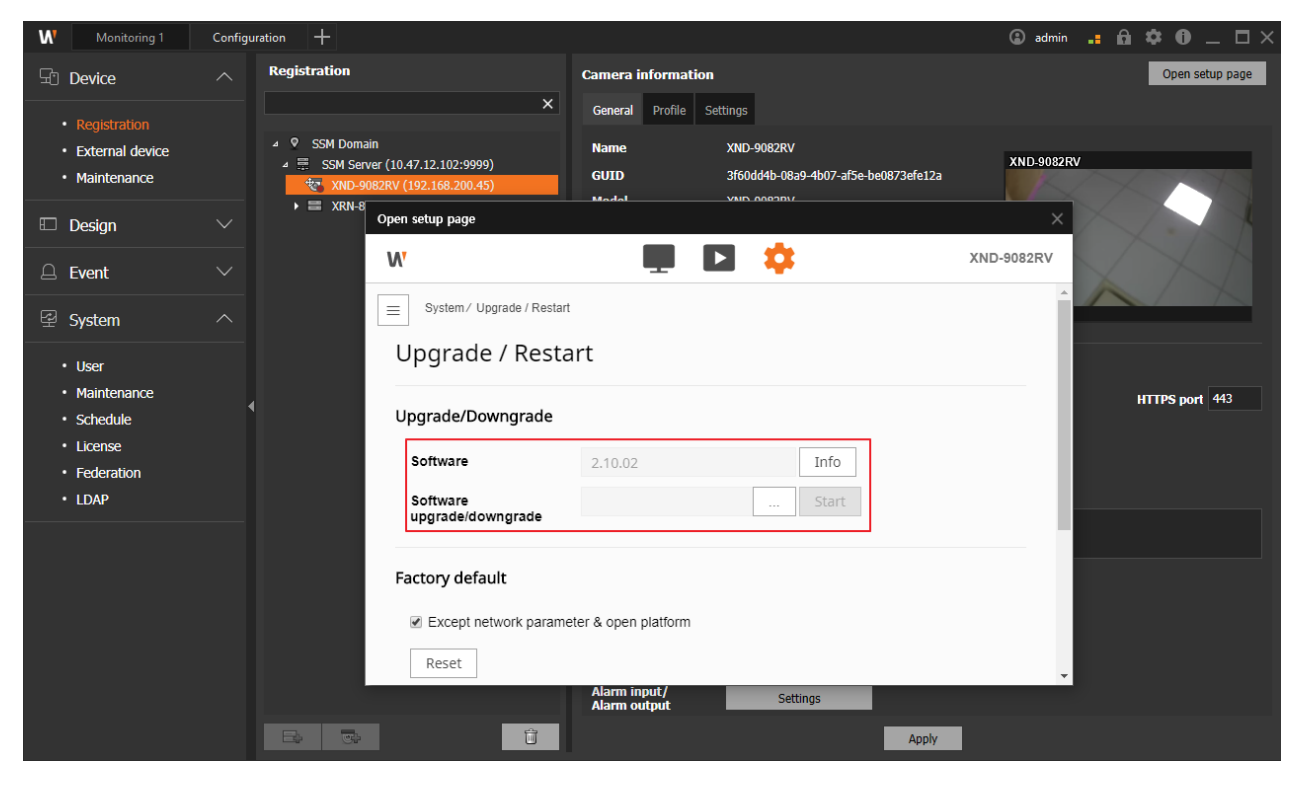

<SSM>

#### **5.2. Setting the correct date & time**

Date & Time setup is a precondition for checking the accurate time information of log when analyzing information such as system log from device. It is very important to set correct time of current system. If the current system time is not set properly, the user can set the system time by one of three methods below.

- 1) IP camera setup  $\rightarrow$  Basic  $\rightarrow$  Date & Time
- 2) Chose your time zone and check 'Use daylight saving time' if needed.
- 3) Click 'Apply' of Time zone setup.
- 4) Set the system time by on of below methods.
	- Manual: Set the current time manually
	- Synchronize with PC viewer: Set the current time by the time of your PC
	- Synchronize with NTP server: Synchronized with the time of the NTP server

5) Click 'Apply' of System time setup.

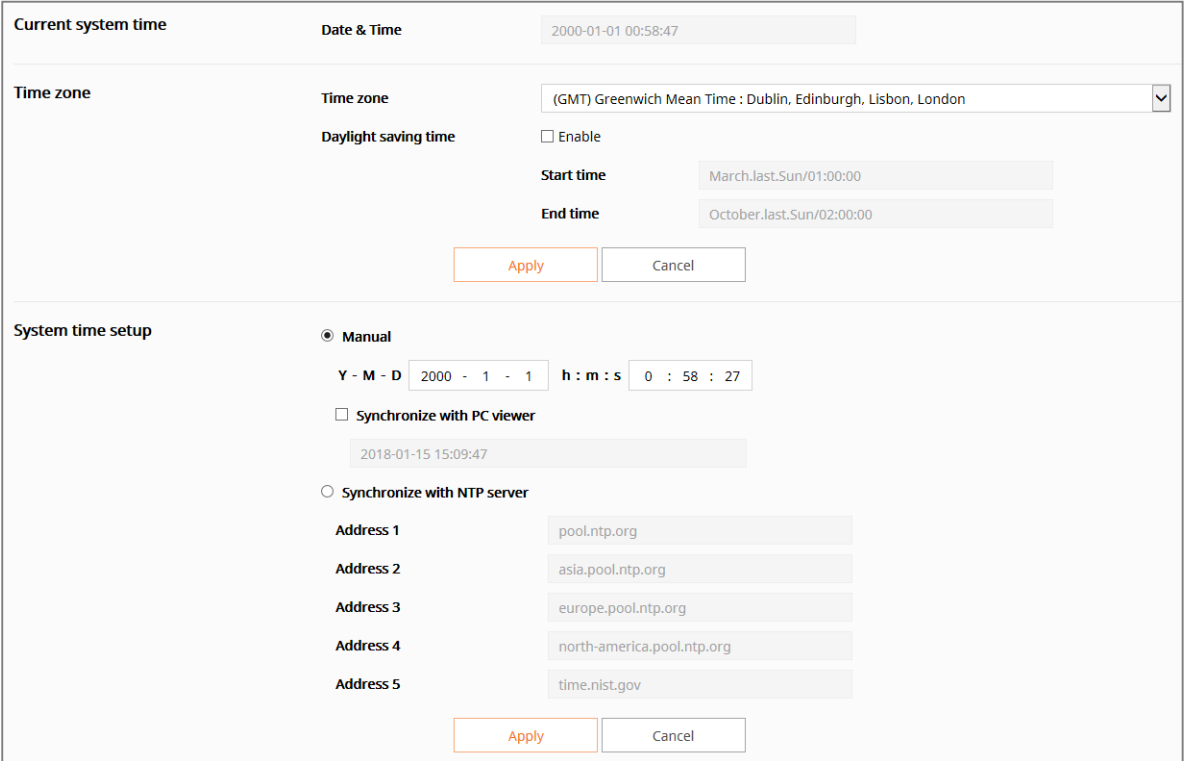

### **5.3. Using a secure communication protocol (HTTP)**

Hanwha Vision's IP cameras and NVR devices provide HTTP + HTTPS mode between the server and client as the initial setting. However, since the HTTPS setting mode is a mode set on the web viewer, video data, user passwords and IDs transmitted and received on the web viewer can be protected. In addition, if the user changes to HTTP mode, the Digest authentication method is applied, so the user password can be protected.

#### < Table 6>

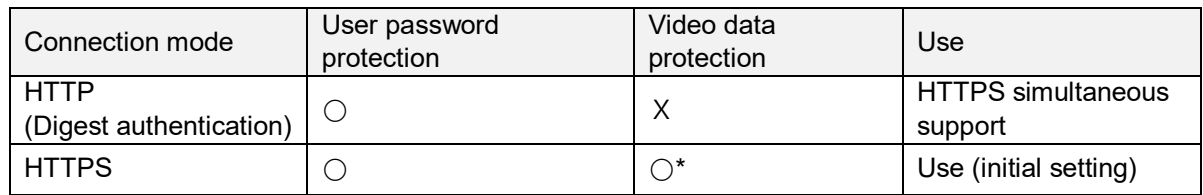

#### **5.4. Using a secure communication protocol (RTSP)**

In addition to HTTPS mode, video streaming via RTSP must also be secured. In order to protect the video through RTSP, additional setup is required to tunnel RTSP to HTTPS at the client end. For example, if you want to protect the video transmitted from the IP camera to the NVR with HTTPS, first set the HTTPS mode in the IP camera's web viewer. After connecting the camera to the NVR, set it to RTSP mode through Set UI or the NVR's web viewer.

• Settings (NVR Web Viewer):

Device  $\rightarrow$  Camera  $\rightarrow$  Camera Registration  $\rightarrow$  Channel Selection  $\rightarrow$  Camera Modification

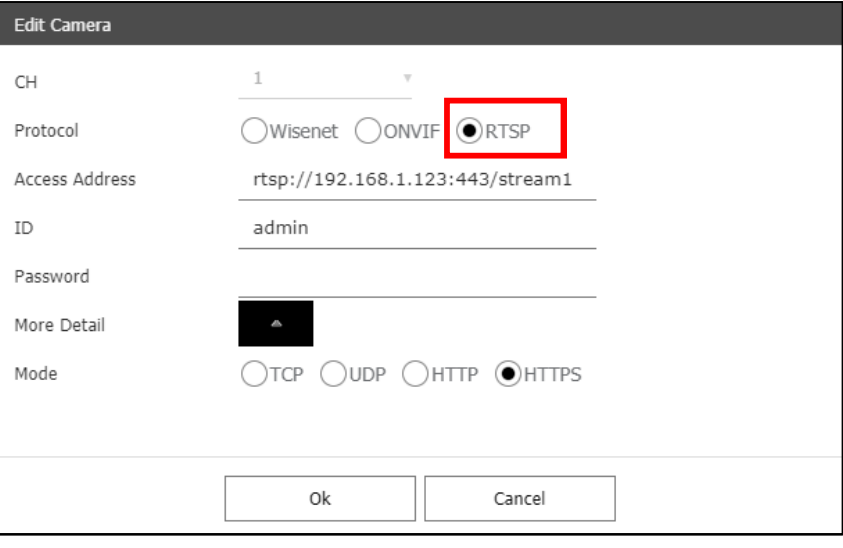

### **5.5. HTTPS (Device certificate)**

The initial secure connection method supports HTTP and HTTPS simultaneously. The device certificate is a certificate provided by Hanwha Vision, and the device certificate enables secure connection between the device and the client. If you select HTTPS (Enable secure connection) and select the device certificate "HTW\_default", you can use it as a secure connection mode.

- 1) IP camera setup  $\rightarrow$  Network  $\rightarrow$  HTTPS  $\rightarrow$  Secure connection system
- 2) Chose 'HTTPS (Use a secure connection)'
- 3) Click 'Apply'.

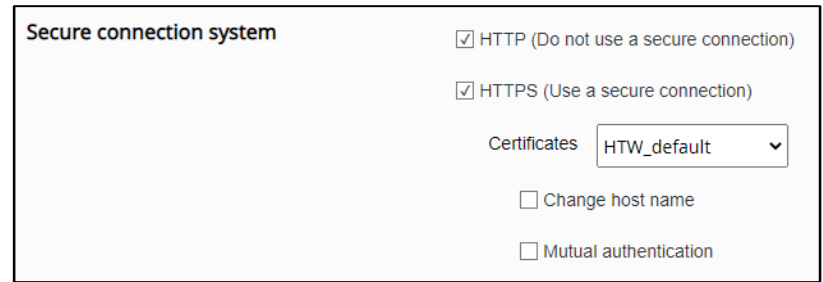

#### **5.6. HTTPS (User certificate)**

Instead of using the device certificate provided by Hanwha Vision, customers can register their own certificate to enable secure connection between the device and the client. User certificates can be used as a secure connection mode by selecting HTTPS (Enable secure connection) and selecting a registered user certificate.

1) Network  $\rightarrow$  Certificate management  $\rightarrow$  Add a user certificate

(Certificate Info. : Type/Name for the certificate/Certificate file/Key file)

- 2) Click 'OK'.
- 4) Network  $\rightarrow$  HTTPS  $\rightarrow$  Secure connection system
- 5) Chose 'HTTPS (Use a secure connection)'  $\rightarrow$  Chose 'User certificate'
- 6) Click 'Apply'.

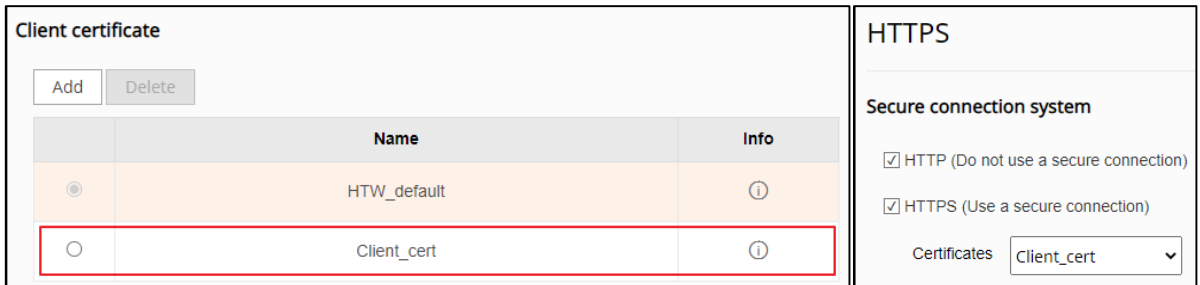

### **5.7. Changing the default port**

In order to avoid scan or attack through the default port of a network device, it is safe that user's own port rather than well-known default port. Normally, change the default port number to a higher port number. For example, if you change the HTTP web service port to 8000 rather than 80, you can protect your web service access from attacks that attempt to enter addresses directly into a simple scanning program or web browser.

- 1) IP camera setup  $\rightarrow$  Basic  $\rightarrow$  IP & Port  $\rightarrow$  Port
- 2) Change the HTTP and HTTPS port number to high number from 80 and 443
- 3) Change the RTSP port number to high number from 554.
- 4) Change the device port number to high number from 4520.
- 5) Click 'Apply'.

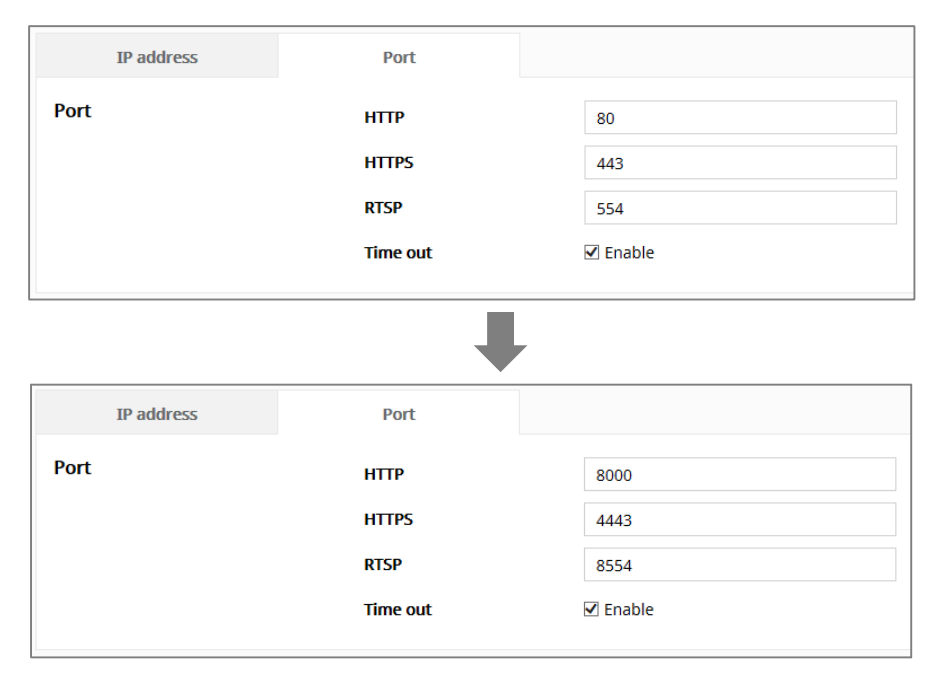

*• When port number is reassigned, it may cause communication problem if there is a connected recording device or VMS. If not resolved, return to the default port, please.*

#### **5.8. IP Filtering**

Hanwha Vision products support the creation of IP lists to allow or deny access from specific IP address.

- 1) IP camera setup  $\rightarrow$  Network  $\rightarrow$  IP filtering  $\rightarrow$  Filtering type
- 2) Select a filtering type
- 3) Click 'Add' then input an IP address to allow or deny access.

When IP address or prefix is input filtering IP address range will be displayed.

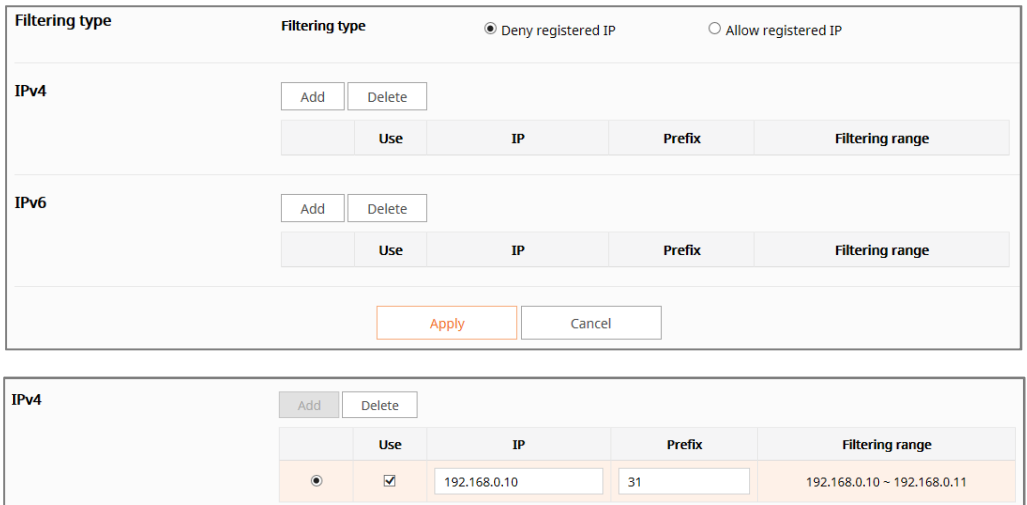

- 4) Click 'Apply'.
- *• The IP address of pc currently in use to setup cannot be added for deny filtering and only allow filtering is available. If you use IPv6, you must register both the IPv4 and IPv6 addresses.*

### **5.9. Sending E-mail using TLS**

Hanwha Vision camera supports e-mail transmission of images taken when an alarm or event occurs. When using this function, TLS mode enables secure email transmission from camera to mail server.

- 1) IP camera setup  $\rightarrow$  Event  $\rightarrow$  FTP/E-mail  $\rightarrow$  E-mail configuration
- 2) Enter the IP address of the email server to which you want to send alarm and event images.
- 3) Choose 'on' for 'Use authentication' and 'Use TLS'.
- 4) Enter the user account ID and password to connect to the email server.
- 5) The default value for an email server port that does not use TLS is 25, but if you use TLS, the port is set to 465.
- 6) Enter the email recipient address in the Recipient field and the email sender address in the Sender field.
	- *If the sender's address is not correct, the email server may classify the sender's email as spam.*
- 7) Enter the e-mail subject and contents (Body) and click the 'Apply'. When sending an email, the alarm and event images are delivered as attachments.

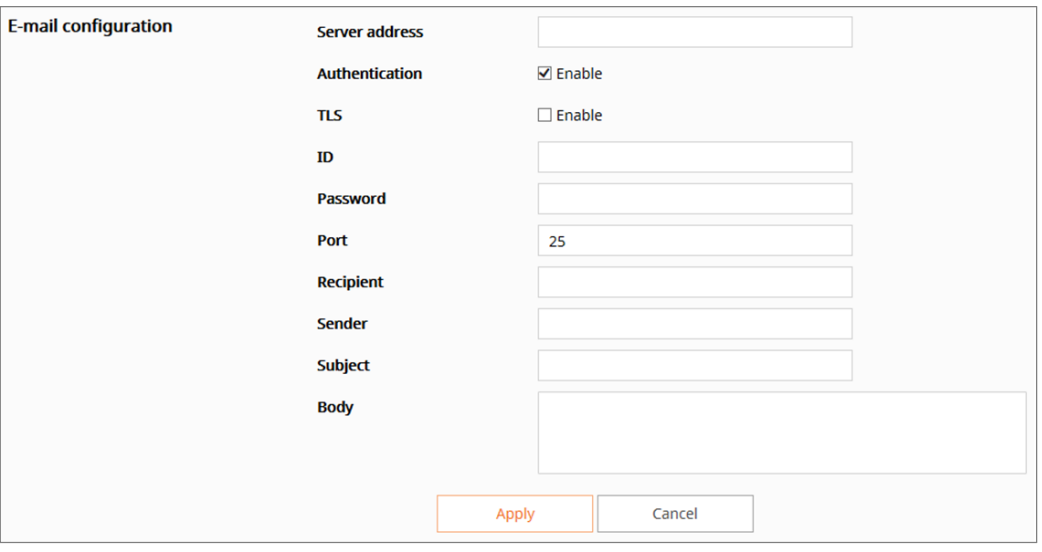

### **5.10. Using SNMP securely**

SNMP provides the ability to conveniently manage network devices. By default, Hanwha Vision is deselected to enhance security. In order to use SNMP safely, it is recommended to set it only with SNMP v3. If you want to use SNMP v3, HTTPS setting is a prerequisite, and if HTTPS (Enable secure connection) in the previous section is already set, 1) to 3) of the following steps can be omitted.

SNMP v1 and v2c are vulnerable to security and avoid use because SNMP functions are provided through community strings in plain text.

- 1) Network  $\rightarrow$  HTTPS  $\rightarrow$  Secure connection method
- 2) Select HTTPS (Enable secure connection)
- 3) Click the Apply button
- 4) Network  $\rightarrow$  SNMP
- 5) Uncheck use of SNMP v1 and SNMP v2c
- 6) Select SNMP v3 use and set password (Select v3 after changing HTTPS mode)

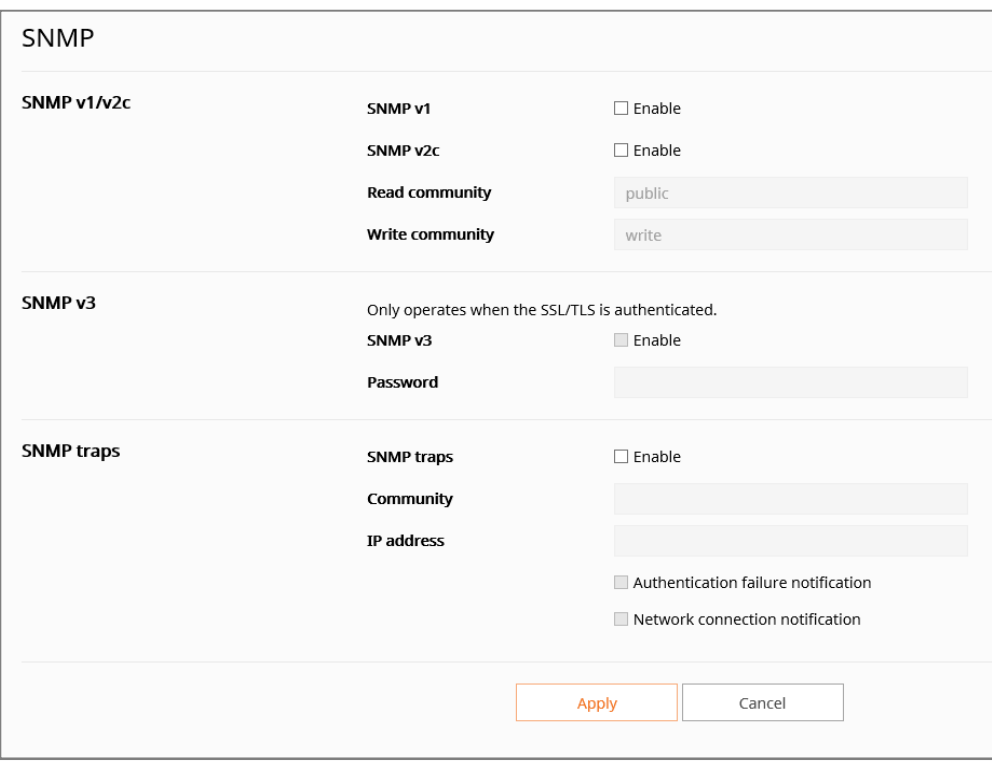

### **5.11. Using MQTT securely**

MQTT is a feature that allows the camera to transmitting and receiving data to and from multiple devices. In order to use MQTT securely, it is recommended that you set up the client to use the TLS transport method.

- 1) Event  $\rightarrow$  MQTT  $\rightarrow$  Client setup
- 2) Set the address, port, username, transport protocol (TLS), custom client ID (check Enabled), client ID, keep alive interval, connection timeout, auto reconnect, clean session, and default topic prefix.
- 3) Click 'Apply'.

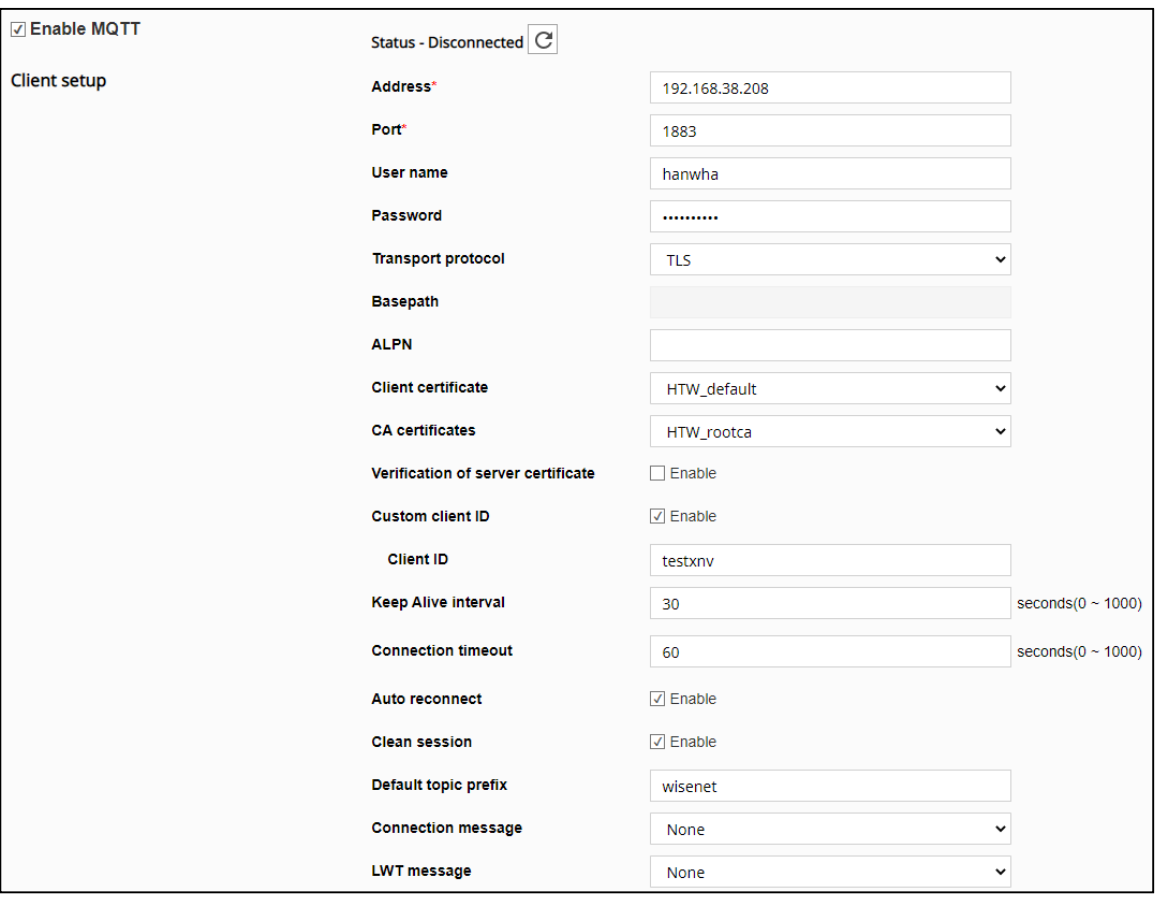

#### **5.12. Changing the administrator account & Creating additional user accounts**

Accessing and using the device with only the initial administrator account of "admin" can result in a security vulnerability where the administrator password is continuously transmitted over the network, exposing sensitive credentials to someone who is continuously monitoring the network for malicious purposes. For this reason, it is best to change the administrator account. Additionally, administrators can grant users administrator privileges, including frequently used settings functions, which can be vulnerable and should be minimized to only those users who really need them.

- 1) Basic  $\rightarrow$  User  $\rightarrow$  Change administrator info  $\rightarrow$  Change ID/Password
- 2) Click 'Apply'.

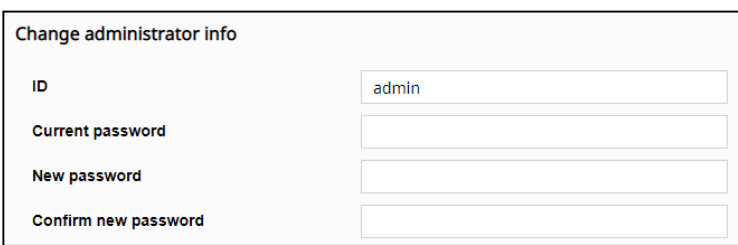

- 1) Basic  $\rightarrow$  User  $\rightarrow$  Current users
- 2) Select the account you want to add, and the settings are enabled
- 3) Check Enable and set a name and password
- 4) Select whether to enable administrator rights, profile, video, focus, camera, audio input/output, and alarm output.
- 5) Select a profile then click 'Apply' (when set to All, videos from all profiles are available)

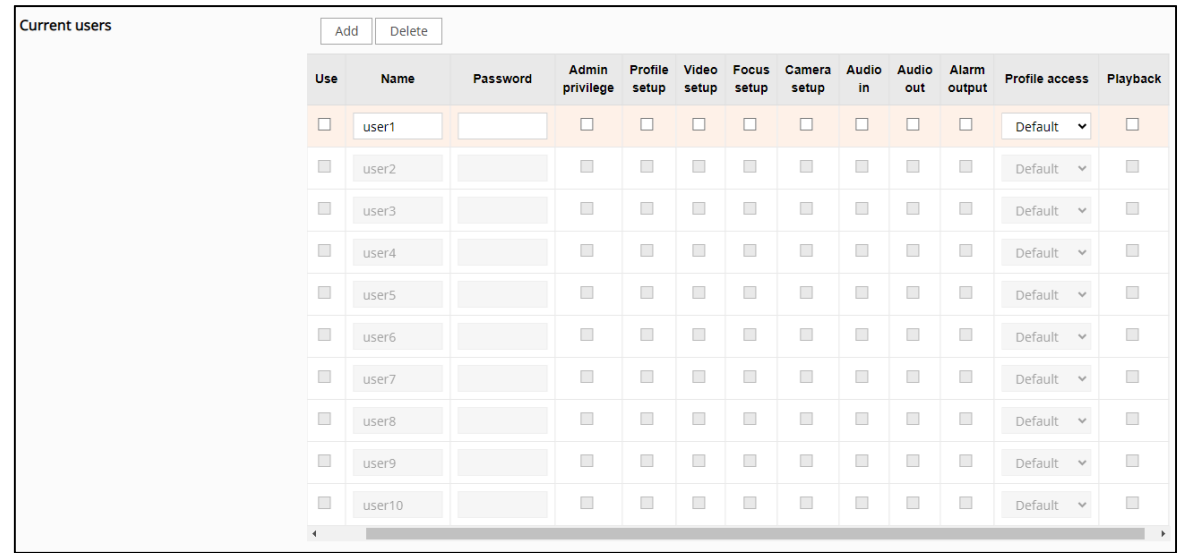

### **5.13. Checking the log**

Administrators can analyze the logs stored in the system to find traces of unauthorized access to the device for malicious purposes. It is able to check various information such as device access, system setting change, event and etc. Also the log can be used as important data to enhance security of network system including device itself. The reason why log data should be checked and analyzed is as follows.

- ‧Any problems that occur in the system (including errors and security flaws) are recorded and become a useful clue.
- ‧It is able to search for errors in the system.
- ‧It can be used to predict potential system problems.
- ‧It can be used as information for recovery in case of trouble.
- ‧It can be used as evidence for infringement.
- ‧Log management is mandated by various laws and guidelines.

For example, if your password entry fails consecutively, your account may be locked. Access log searches can identify these types of attacks, such as a large number of login failures or account lockouts.

```
\cdotIP camera setup \rightarrow System \rightarrow User \rightarrow Log
```
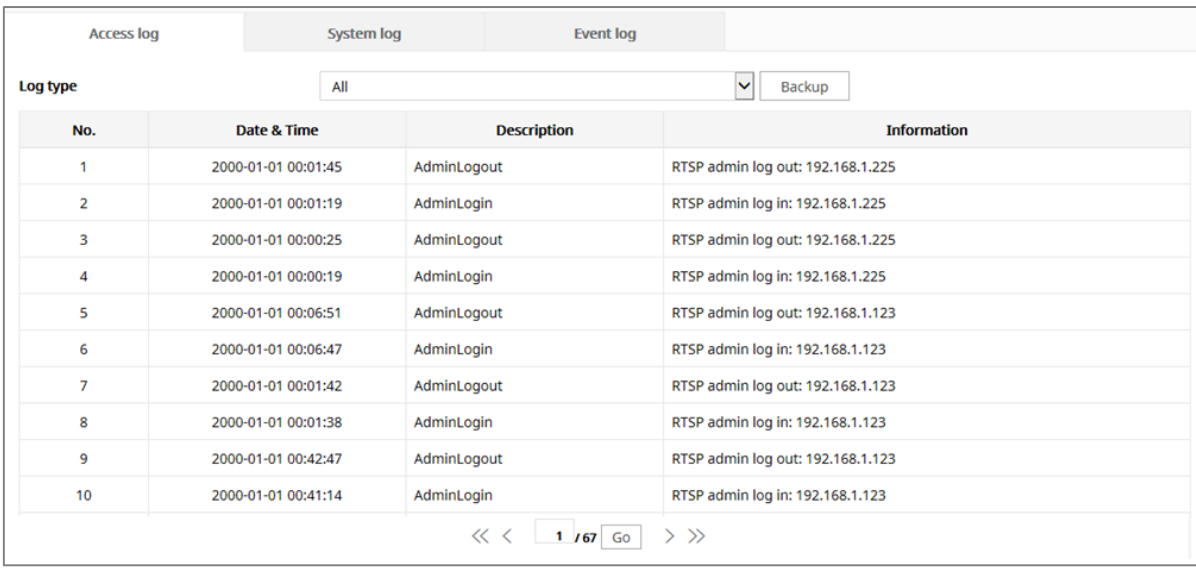

### **5.14. Encryption of stored data (LUKS encryption)**

The data encryption function is a function that encrypts data stored in the SD card so that it cannot be checked even if it is leaked. Since the initial value is inactive, it is used by activating the corresponding setting when saving data to the SD card. Password is required for use. Even when changing the SD card encryption function settings, the set password is required, and if the password is lost, the SD card must be formatted and used again, so it is necessary to securely manage the password.

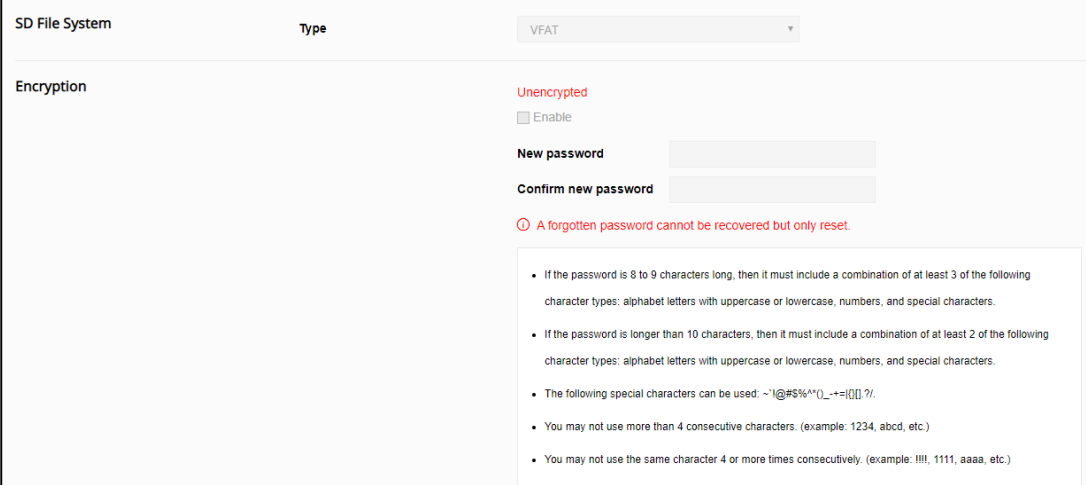

### **5.15. Backup data encryption (ZIP file encryption)**

When extracting data stored on the SD card to the outside or recording live video, the backup file can be set as an AVI or ZIP file. When it is set to AVI, important information may be exposed because it is not encrypted, but if it is set as a ZIP file, it can be encrypted to prevent exposure. When encrypting the ZIP file, a password is required. If the password is not entered, the ZIP file encryption is not applied.

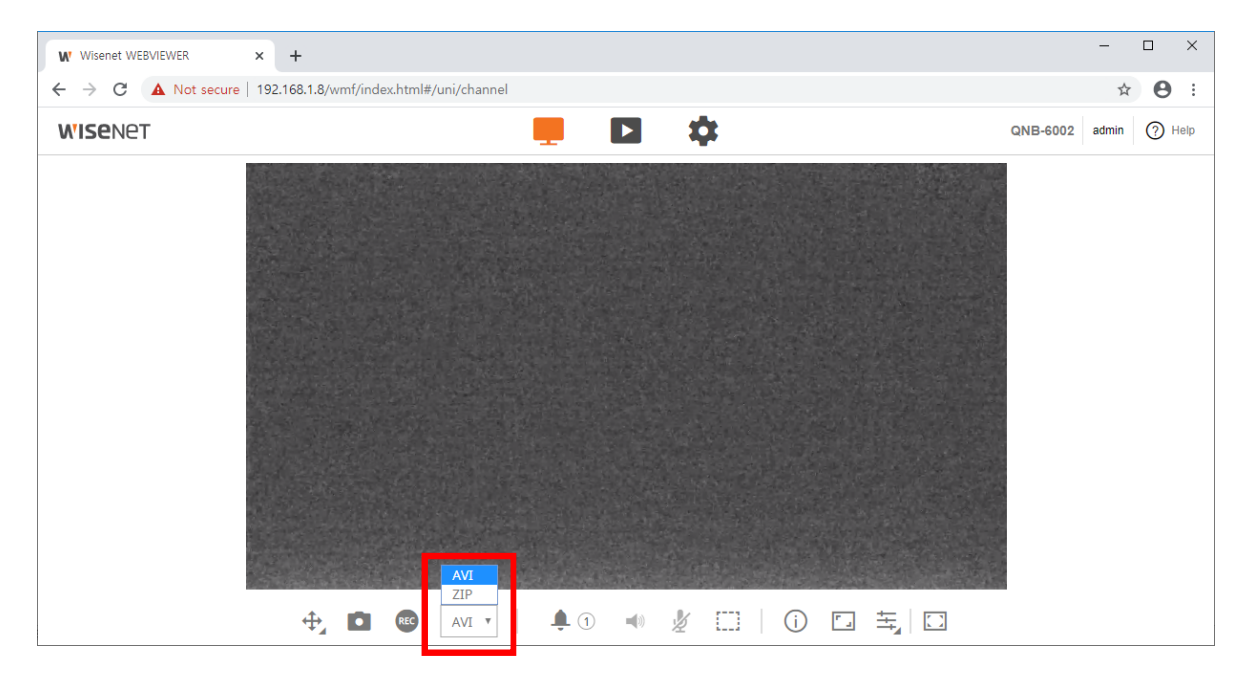

• When recording video on the live screen

• When backing up video on the Playback screen

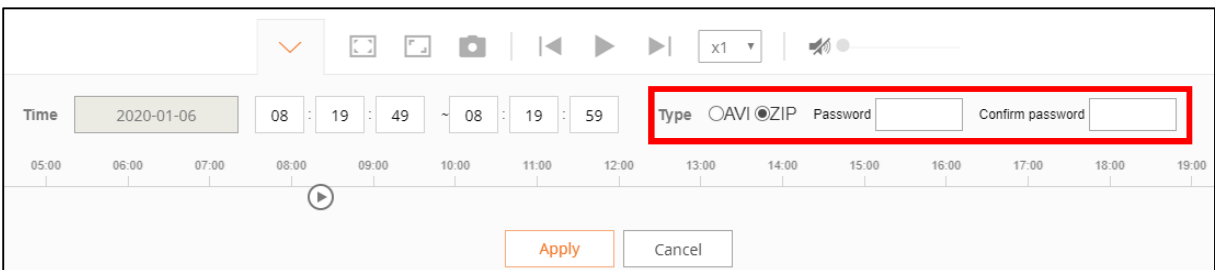

### **6. Very Secure Level**

Hanwha Vision devices can improve security by linking the security functions provided by the devices with external security solutions.

#### < Table 7 >

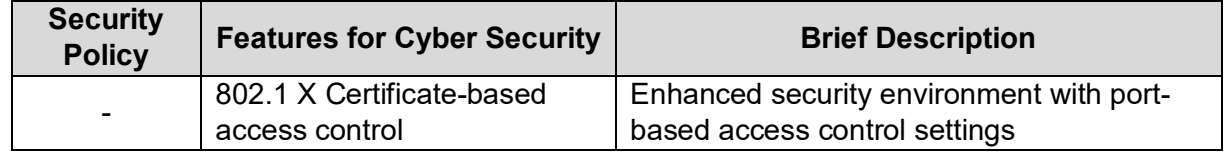

#### **6.1. 802.1 X Certificate-based access control**

Setting up port-based access control for network devices connected to network switches, bridges, wireless access points (APs), etc. enables you to configure a stronger network security environment. 802.1x supported by Hanwha Vision cameras uses the standard method EAP-TLS, which requires a certificate. If you want to use this feature, you need a network switch (or bridge, wireless AP, etc.) that supports 802.1x, an 802.1x authentication server, and a devicespecific certificate and private key. You can install the certificate from the 'Certificate management' page.

- 1) Network  $\rightarrow$  802.1x  $\rightarrow$  IEEE 802.1x setting
- 2) Check 'Use' and select 'EAP-TLS' for EAP type.
- 3) Select 1 or 2 for EAPOL version.
- 4) Input the ID and password of client certificate.

*※ If you are using an unencrypted private key file, you do not need to enter it.*

5) Select the CA certificate published by the authentication server and the installed client certificate.

*※ Client certificate and private key is used for TLS communication between RADIUS server and client device.*

7) Click 'Apply'.

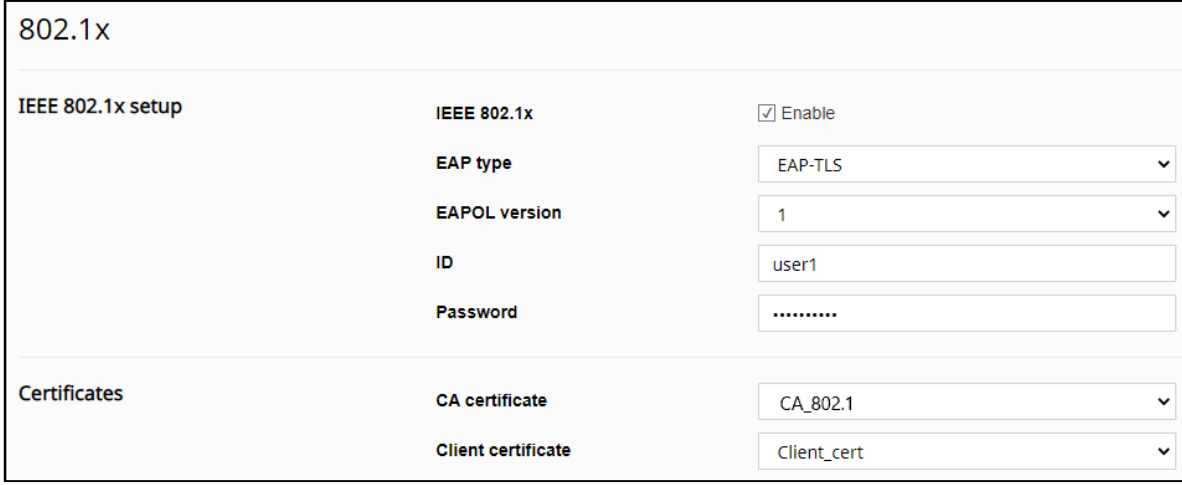

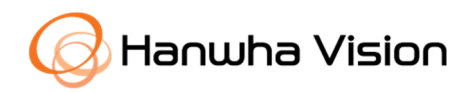

**HEAD OFFICE**

6, Pangyo-ro 319beon-gil, Bundang-gu, Seongnam-si, Gyeonggi-do, 13488, South KOREA

TEL +82.1588.5772 www.Hanwha-Security.com